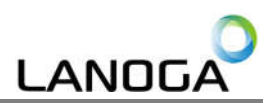

# MEDICI EGÉSZSÉGÜGYI RENDSZER FELHASZNÁLÓI KÉZIKÖNYV v1.0

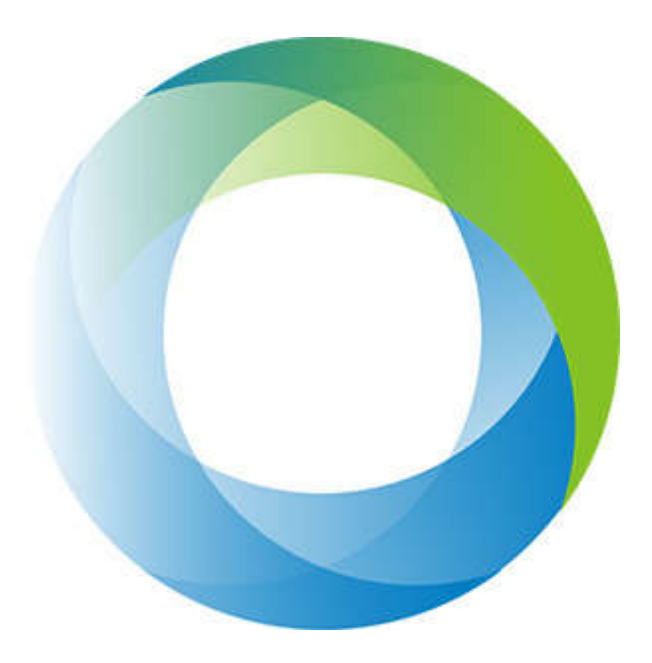

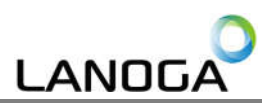

# Tartalomjegyzék

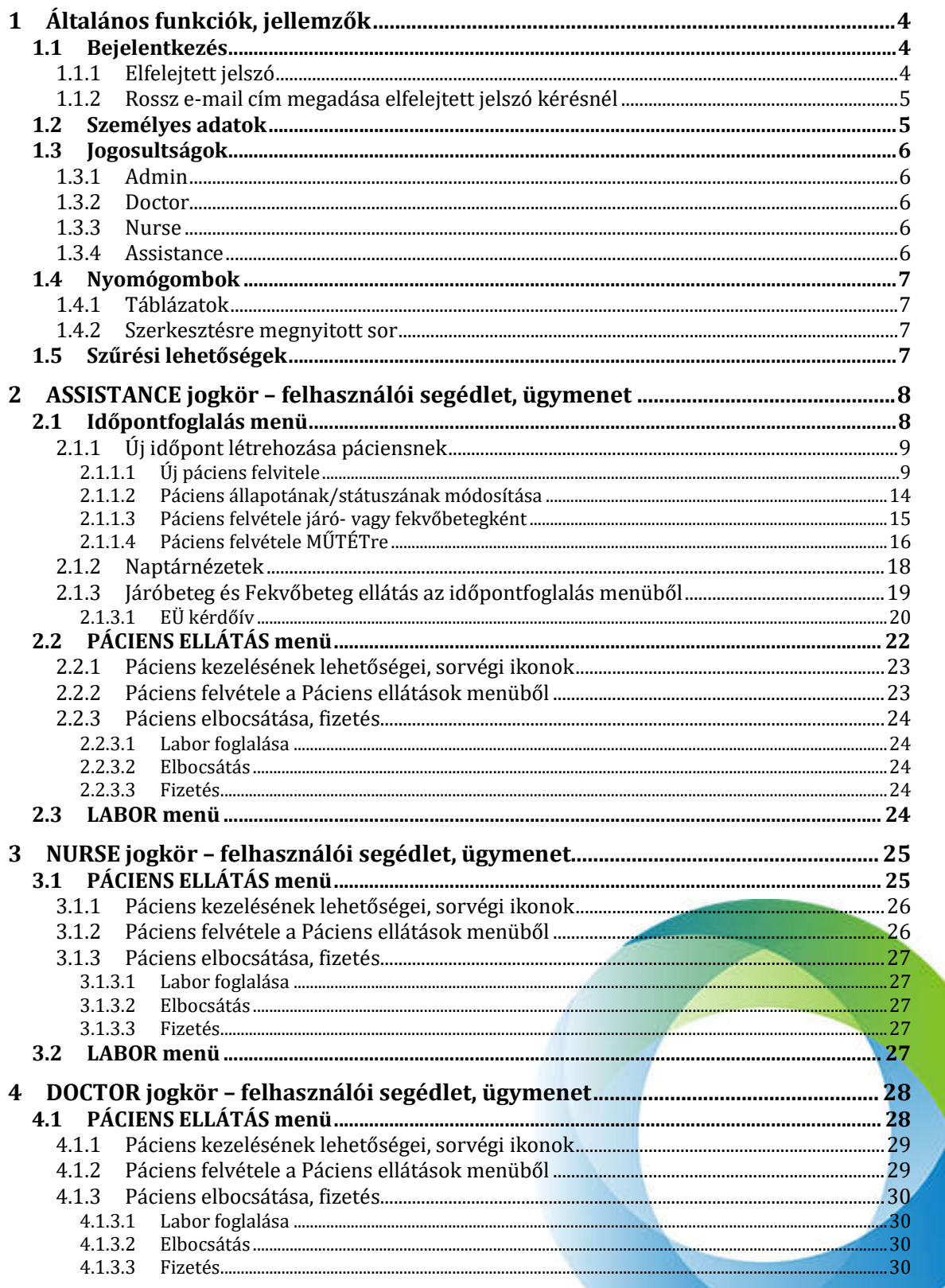

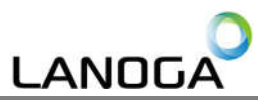

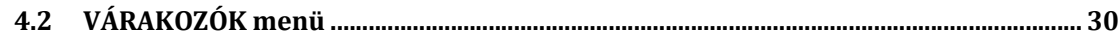

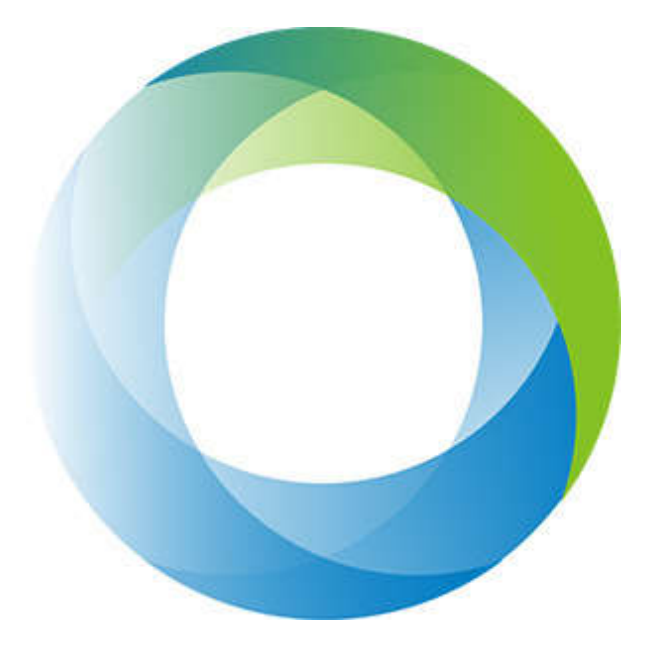

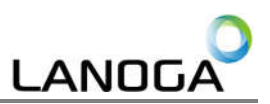

## **1 Általános funkciók, jellemzők**

### **1.1 Bejelentkezés**

A felhasználónév egy regisztrált e-mail cím. Ezt, és a hozzá tartozó jelszót megadva tudunk az alkalmazásba belépni.

Ha valamely adatot helytelenül adtunk meg, azt a rendszer hibaüzenettel jelzi.

Az 'Emlékezzen rám' bepipálásával egy kényelmi funkciót tudunk igénybe venni: ha csupán az ablakot zártuk be kijelentkezés nélkül, akkor a felhasználónév és jelszó megadása nélkül vissza tudunk lépni az alkalmazásba.

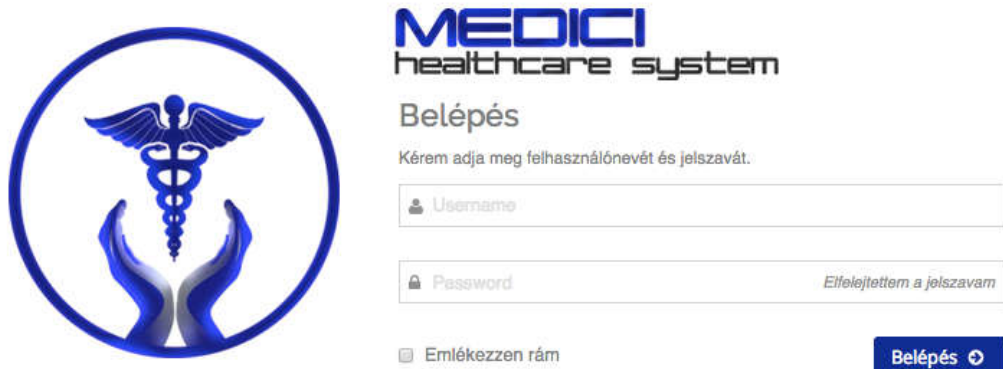

### **1.1.1 Elfelejtett jelszó**

Amennyiben elfelejtettük jelszavunkat, az e-mail címünk megadásával a rendszer új jelszót küld számunkra, ezzel tudunk újra belépni.

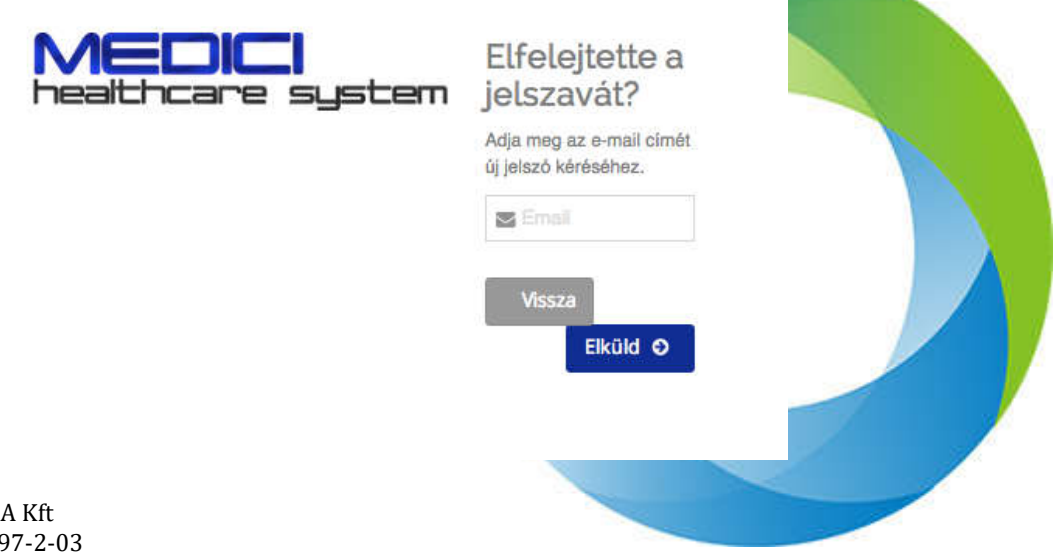

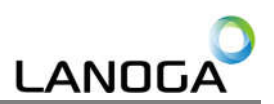

### **1.1.2 Rossz e-mail cím megadása elfelejtett jelszó kérésnél**

Ez esetben a rendszer az alábbi hibaüzenettel jelzi, hogy az adott e-mail cím nincs regisztrálva. Forduljon az adminisztrátorhoz, aki létrehozza Önnek a regisztrációt.

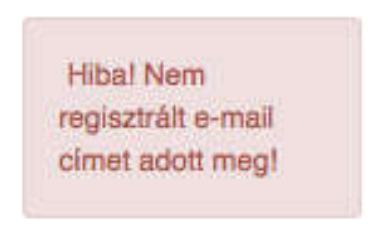

#### **1.2 Személyes adatok**

Bejelentkezés után a jobb felső részben a felhasználónévre kattintva tudjuk a saját adatainkat egy felugró ablakban módosítani. Új jelszót is itt van lehetőség megadni.

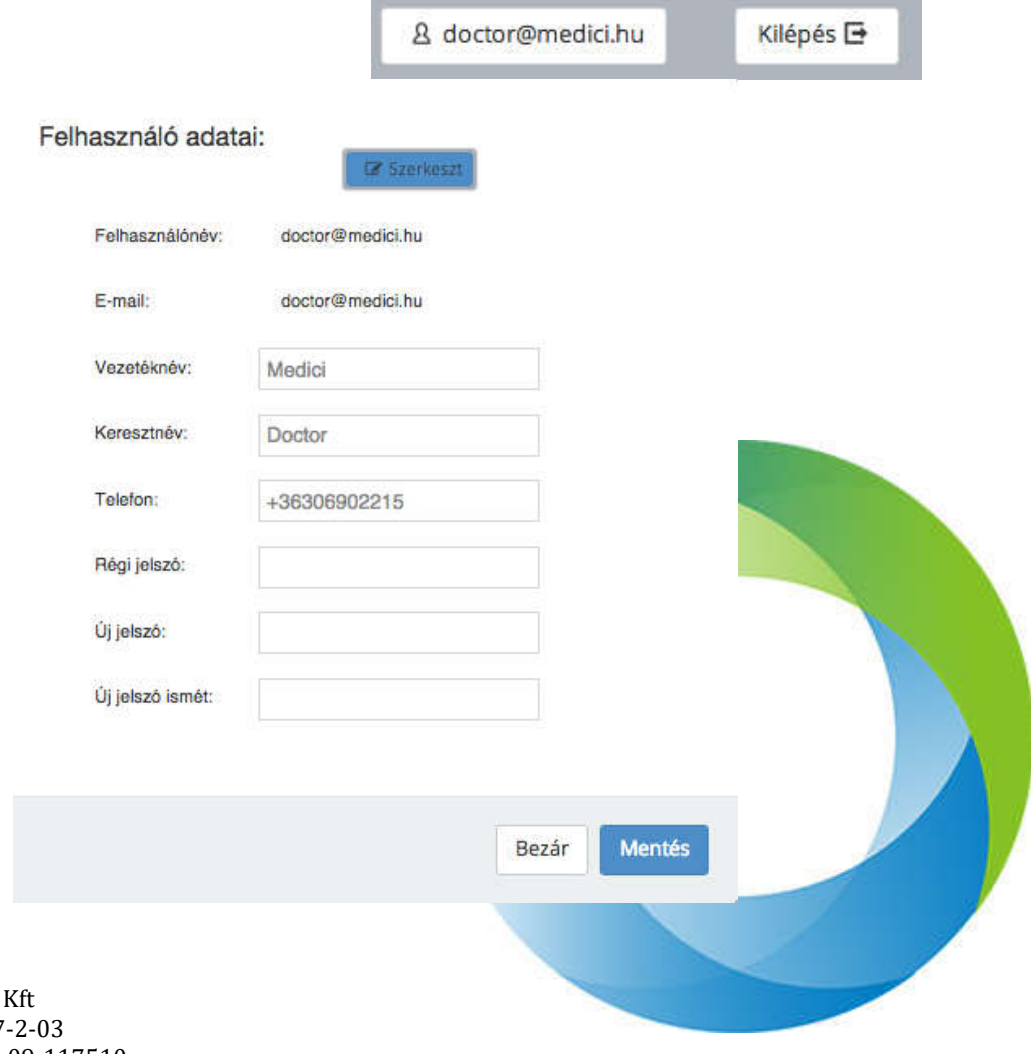

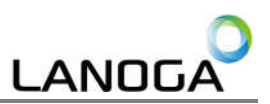

### **1.3 Jogosultságok**

### **1.3.1 Admin**

A legnagyobb jogosultság, minden menü elérhető, szerkeszthető ezzel a joggal. Az admin feladata mindazon adat bevitele, amellyel a többi felhasználó dolgozni fog.

### **1.3.2 Doctor**

Látja a vizsgálatra várakozó pácienseket, és a hozzájuk tartozó ellátásokat, vizsgálatokat, diagnózisokat tudja kezelni. Elérhető menük:

**韓 Páciens ellátások** Várakozók

### **1.3.3 Nurse**

Kezeli a már felvett, időponttal rendelkező páciensek vizsgálatait, az azokkal kapcsolatos dokumentációt, eredményeket. Elérhető menük:

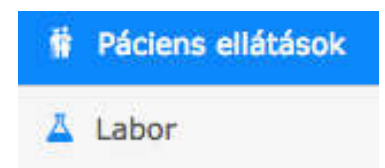

### **1.3.4 Assistance**

A betegellátás folyamatát kíséri végig a bejelentkezéstől a távozásig.

Felveszi a beteg adatait, időpontot foglal a páciensnek, vizsgálatokra utalja be, eredményeket, diagnózist tud felvinni, dokumentumokat nyomtat, fizetési bizonylatot tud kiállítani az elvégzett vizsgálatok után.

Elérhető menük:

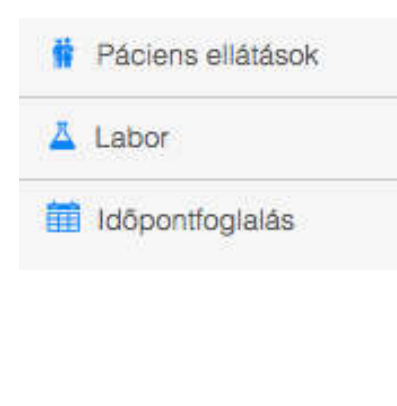

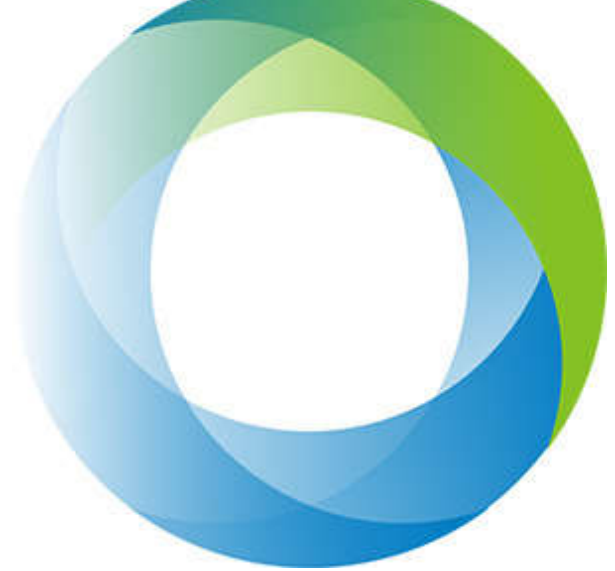

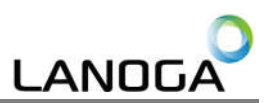

### **1.4 Nyomógombok**

### **1.4.1 Táblázatok**

A táblázatokban a sorok végén az alábbi gombokat találjuk:

Másolás, Szerkesztés, Törlés

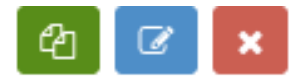

### **1.4.2 Szerkesztésre megnyitott sor**

Egy adott sor szerkesztésekor az alábbi gombokat választhatjuk

A Vissza gomb megnyomásakor az adatok változatlanul maradnak, Resettel a szerkeszthető adatokat nullázhatjuk, Mentéssel a bevitt adatokat mentjük.

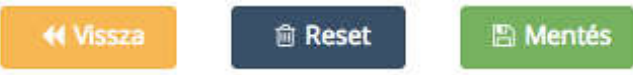

### **1.5 Szűrési lehetőségek**

Munkánkat Szűrők segítik, kétféleképpen tudunk szűrni minden számunkra elérhető menüben, táblázatban:

1. A táblázat felett található Szűrés gombot lenyitva bármely mezőben megadhatjuk valamely adatot, majd a Szűrés gomb megnyomásával szűkíthetjük a listát. Pl a Páciens ellátások menüben megadhajtuk, hogy csak bizonyos orvos pácienseit szeretnénk látni:

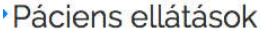

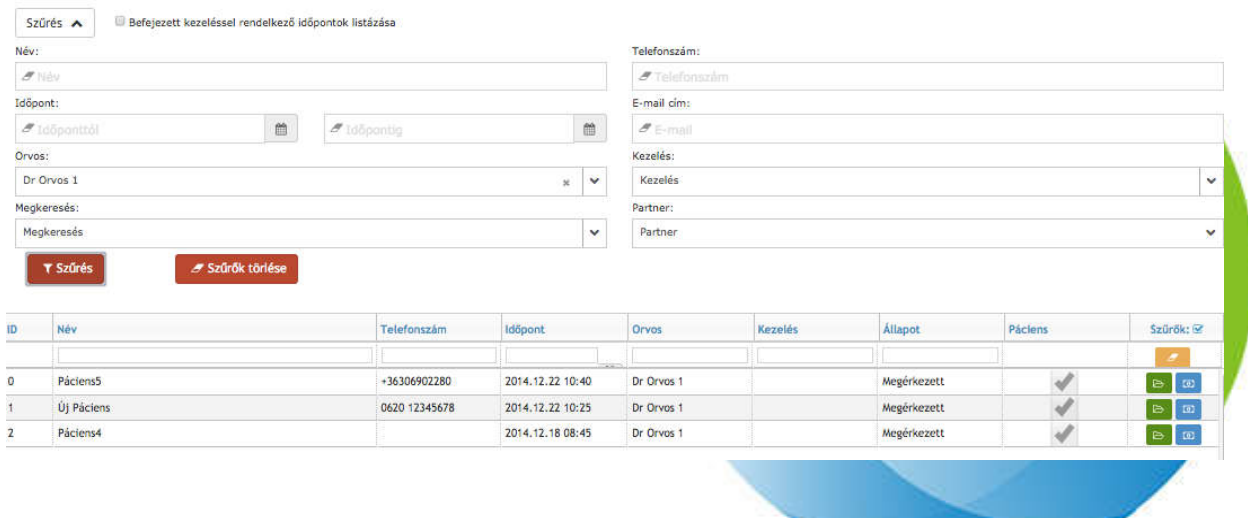

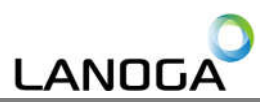

2. A táblázat oszlopait is szűrhetjük. Ehhez az üres mezőkbe kell beírnunk a keresett karaktereket. A beírásnál azonnal szűkül a lista.

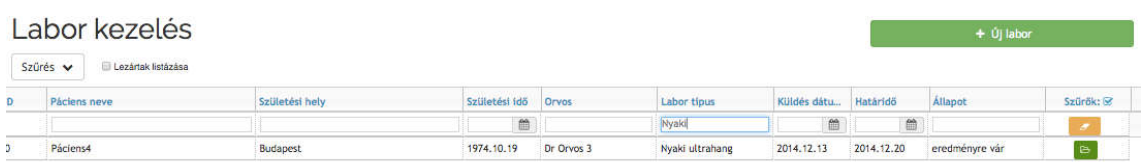

### **2 ASSISTANCE jogkör – felhasználói segédlet, ügymenet**

### **2.1 Időpontfoglalás menü**

Ebben a menüben tudunk a páciensek részére időpontot foglalni valamely orvosnál, adataikat itt rögzíthetjük.

A nyitóképernyő mindig az aktuális napot mutatja, orvosi szobák szerint, 5 perces időszakokra tagolva. Egyértelműen láthatjuk, hogy mely orvos, melyik szobában rendel, mettől-meddig. Ezt színes sáv jelzi, melyben fel van tüntetve az orvos neve, és a rendelési idő.

Új orvos, új szoba, új rendelési idő esetén az adminisztrátor tud segíteni. Ezek olyan alapadatok, melyekehez csak neki van hozzáférése. Csak azokat a rendelési időket, orvosokat fogjuk látni, amelyeket az adminisztrátor már rögzített a rendszerben.

Műtétre is itt tudunk pácienst felvenni, ekkor a Műtő oszlopba kell kattintani a megfelelő időpontra.

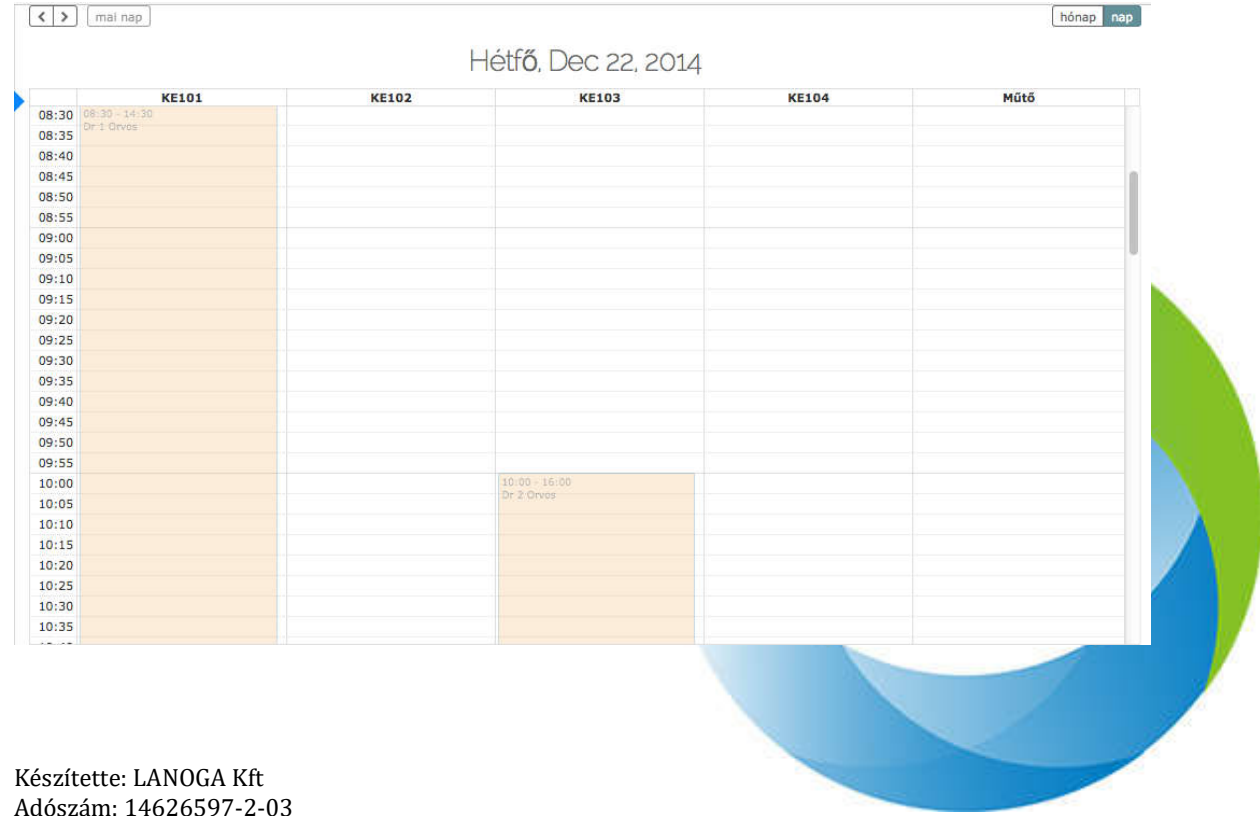

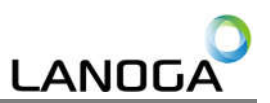

### **2.1.1 Új időpont létrehozása páciensnek**

Ha már tudjuk, hogy mely orvoshoz szeretnénk időpontot foglalni, egyszerűen csak rákattintunk az orvost jelző sávra. Amelyik időpontnál kattintunk, az jelenik meg az Új időpont létrehozása adatlapon. Bármely adatot lehetőség van módosítani.

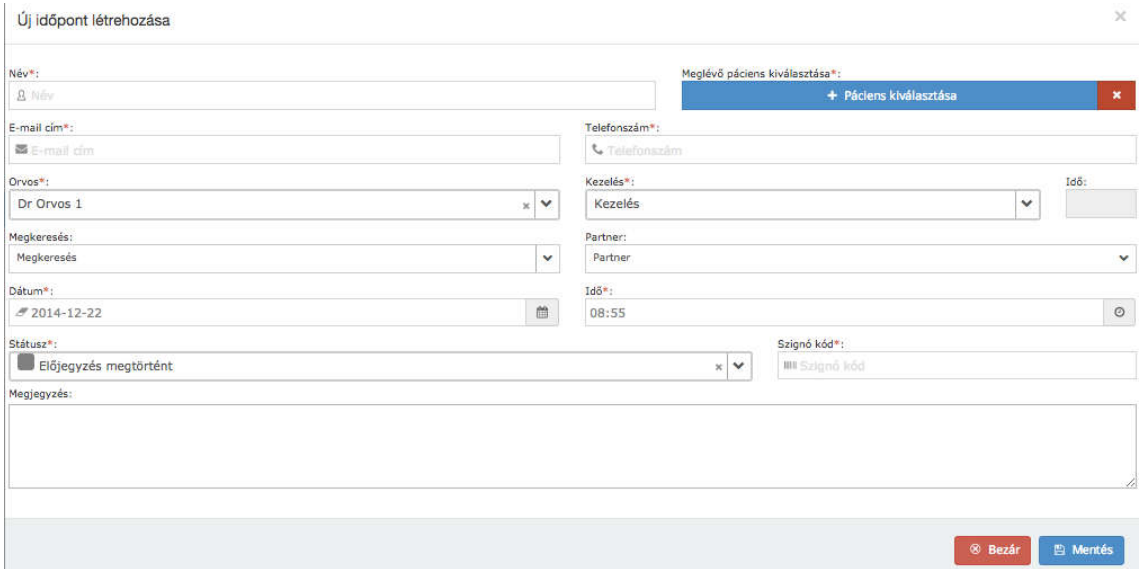

### **2.1.1.1 Új páciens felvitele**

Pácienst felvinni két módon van lehetőség. Vagy a már elmentett pácienstörzsből tudjuk betenni, vagy – amennyiben új páciensről van szó -, kitöltjük az adatait, majd később hozzá adjuk a pácienstörzshöz.

A páciens kiválasztása gombbal új ablak nyílik meg a páciensek listájával. Ha keresünk valakit, az oszlop tetején lévő üres mezőkben tudunk szűrni, majd az adott sor végén található zöld gombbal tudjuk kiválasztani a pácienst.

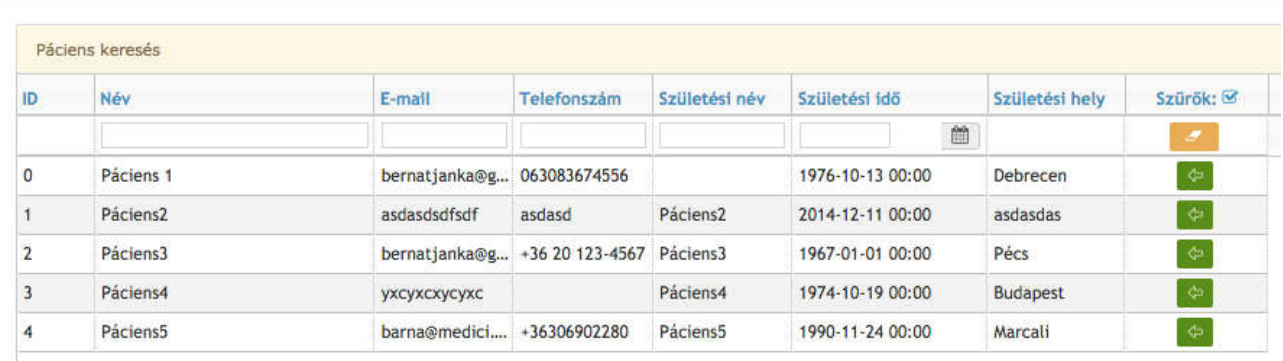

Páciens kiválasztása

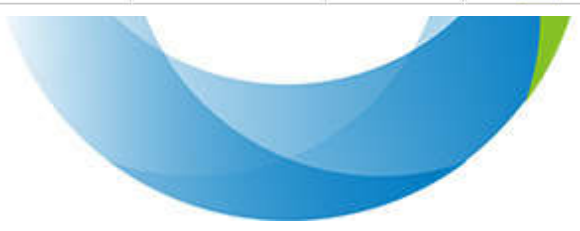

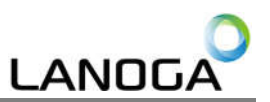

Kiválasztás után a páciens adatai betöltődnek az Új időpont létrehozása ablakba. Az orvos, a dátum, és az időpont adatait a rendszer automatikusan kitölti az alapján, ahonnan kattintottunk a naptárban, de ezeket az adatokat változtathatjuk.

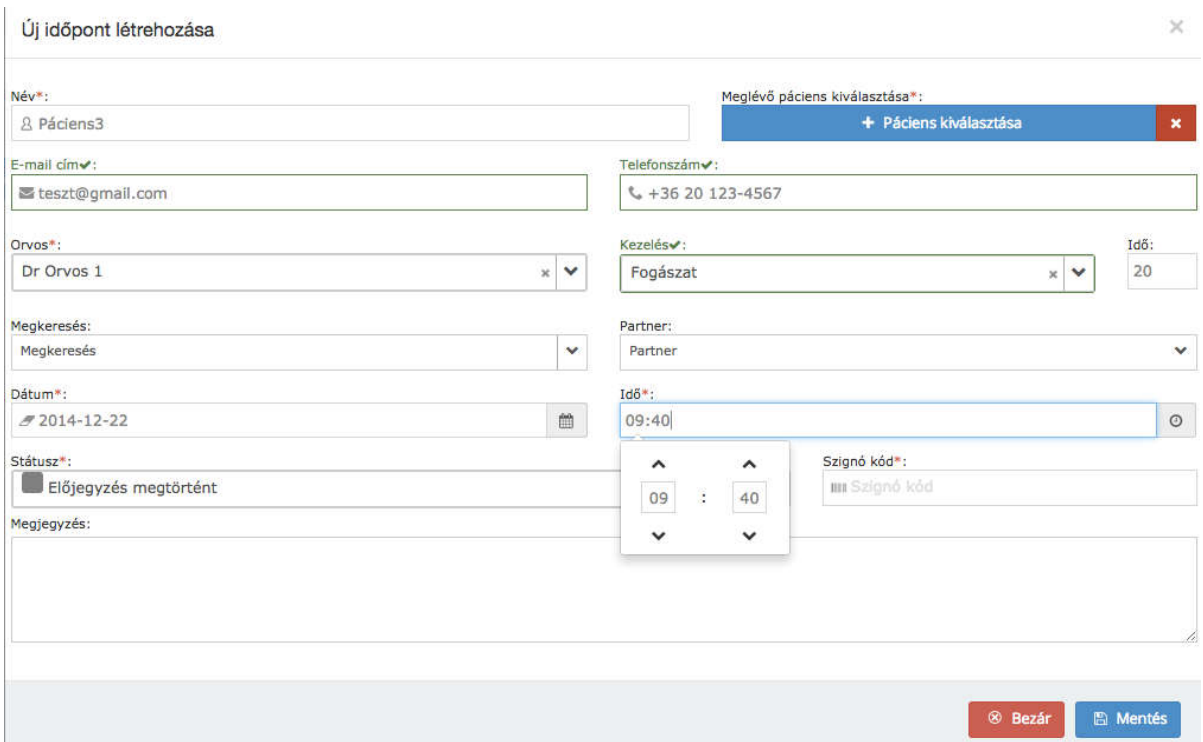

Ha a páciens még nincs a rendszerben, akkor a nevét, e-mail címét, és telefonszámát beírjuk, a többi adatot ugyanúgy kell megadni, mint a pácienstörzsben már fent lévő személyeknél.

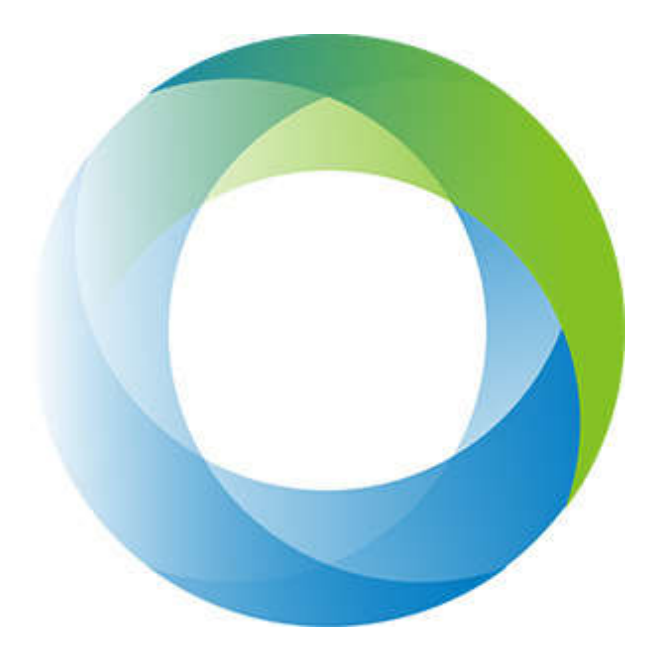

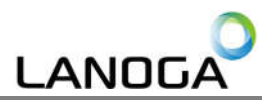

 $\times$ 

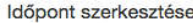

 $\mathcal{L}_{\text{max}}$  and  $\mathcal{L}_{\text{max}}$ 

**CONTRACTOR** 

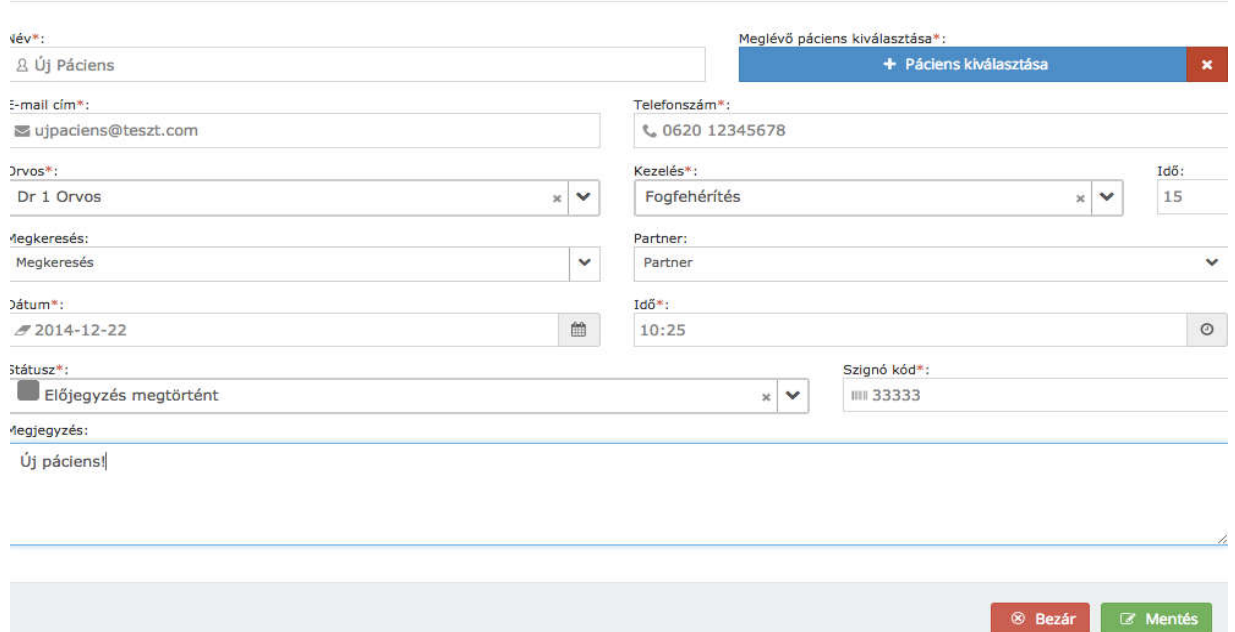

A kezelés típusát ki kell választani. Ha valamely kezelés nem szerepel a listában, szóljunk az adminisztrátornak.

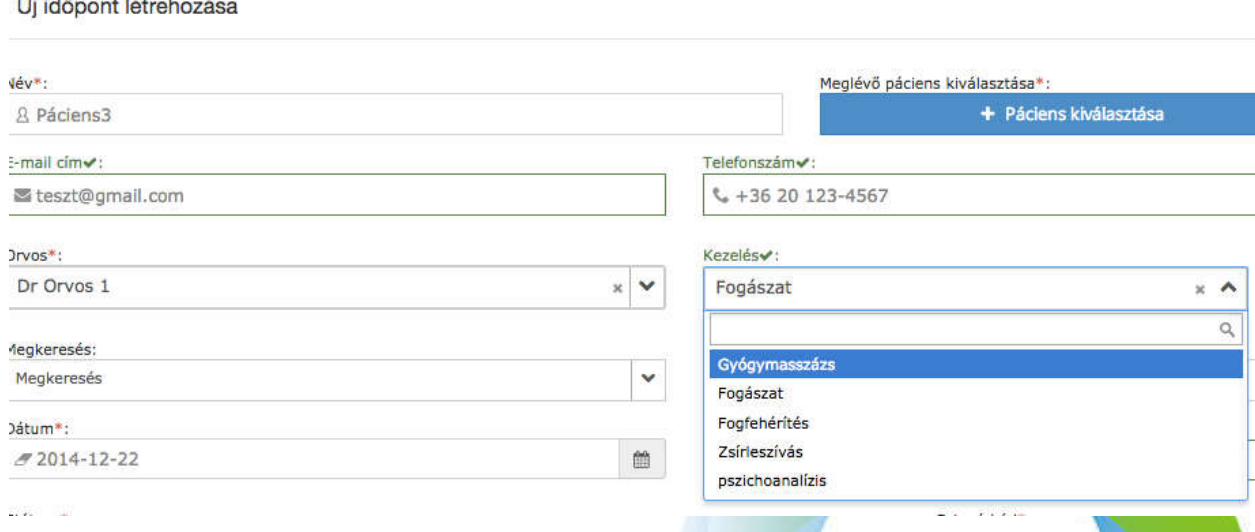

A páciens státuszát is itt kell megadni, illetve később módosítani. Új időpont felvitelekor jellemzően az 'Előjegyzés megtörtént' státusszal rögzítjük a pácienst.

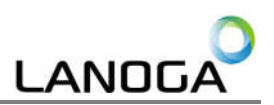

# Új időpont létrehozása

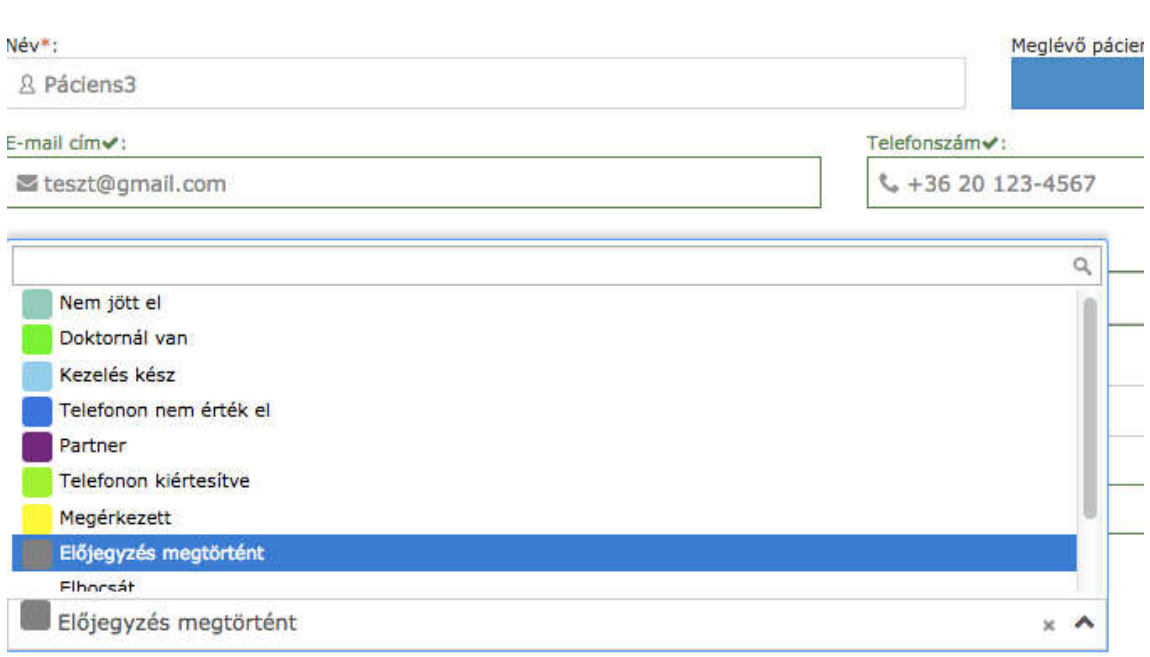

A Megkeresés mező kitöltése nem kötelező, ott azt tudjuk megadni, hogy ajánlásra, partnertől, vagy háziorvostól jött a beteg.

Megjegyzést is adhatunk a pácienshez. Ha minden kötelező adatot kitöltöttünk, akkor már csak kódunk megadása, és a Mentés van hátra, az időpont rögzült a rendszerben.

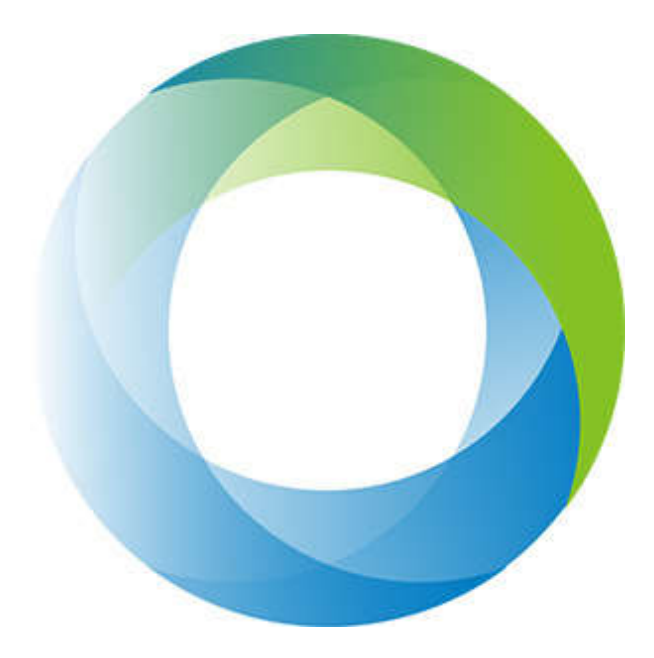

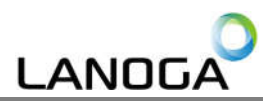

#### Új időpont létrehozása

Adószám: 14626597-2-03 Cégjegyzékszám: 03-09-117510

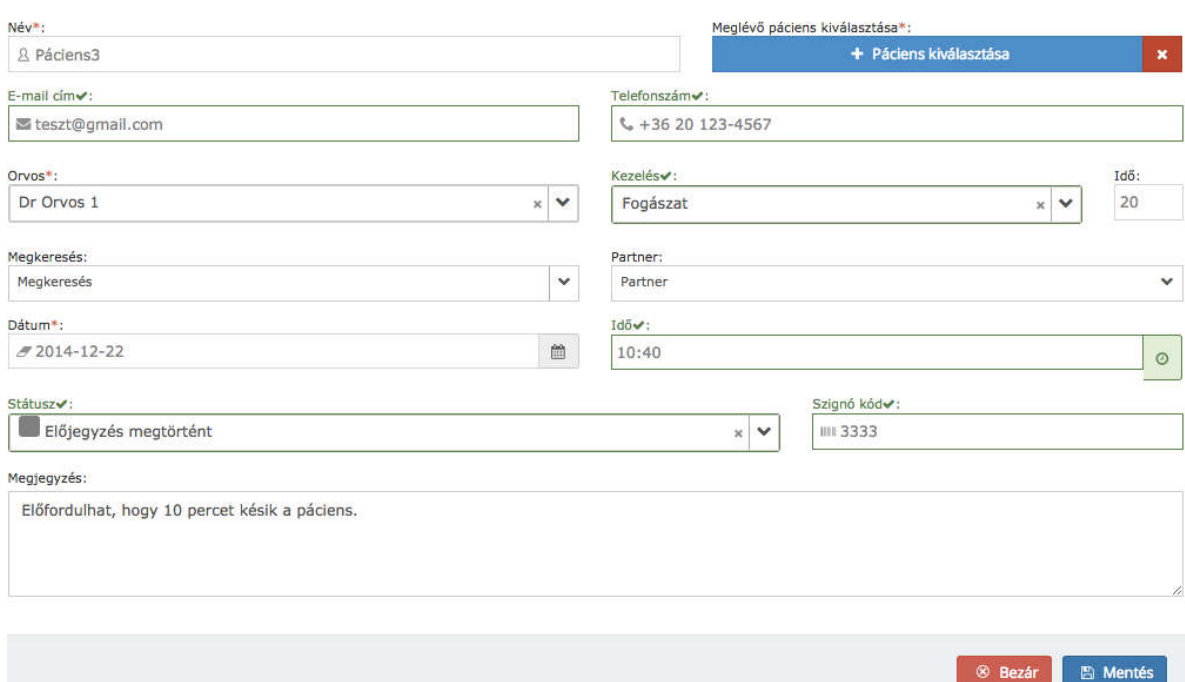

Mentés után láthatjuk a naptárban az időpontfoglalást, amelyet az imént rögzítettünk. Már meglévő páciensnél:

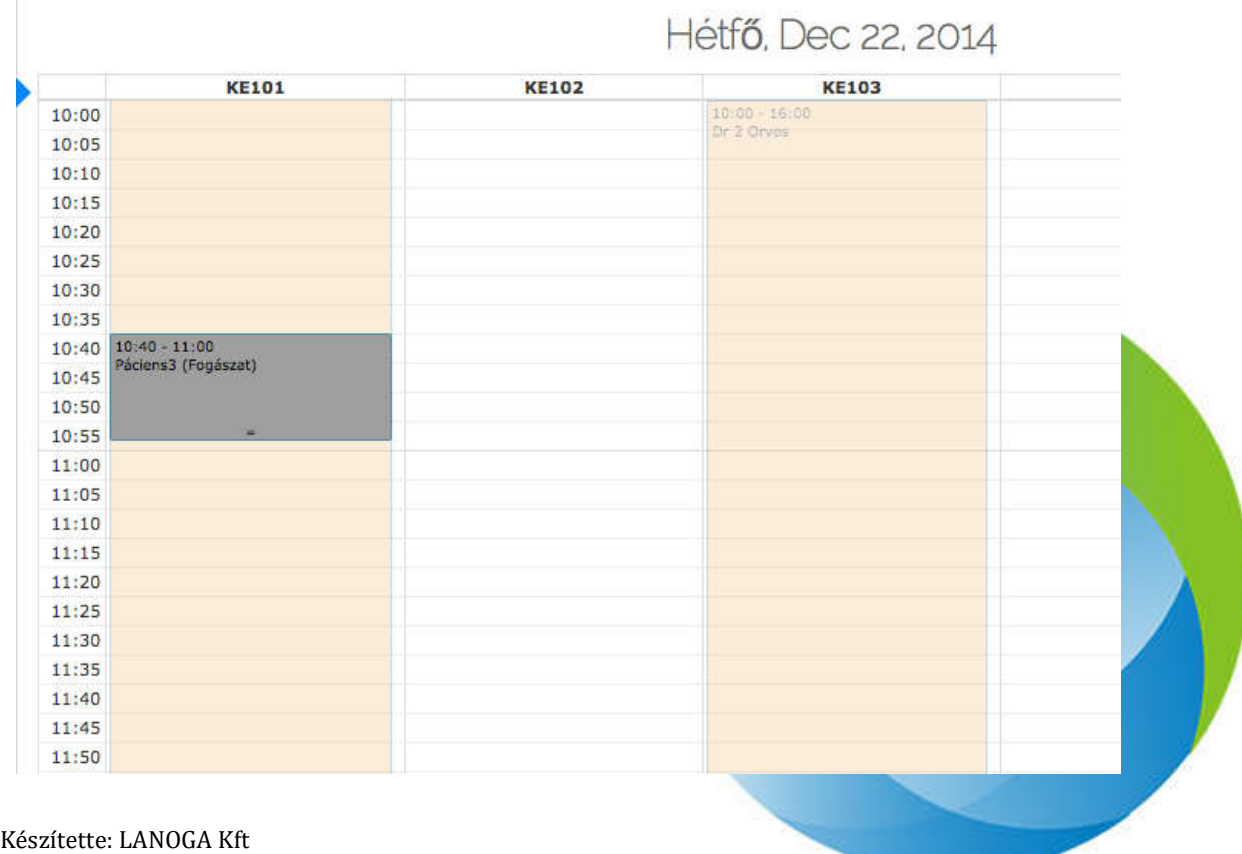

 $\times$ 

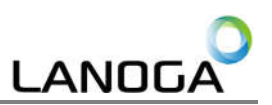

Hétfő, Dec 22, 2014

# Új páciensnél:

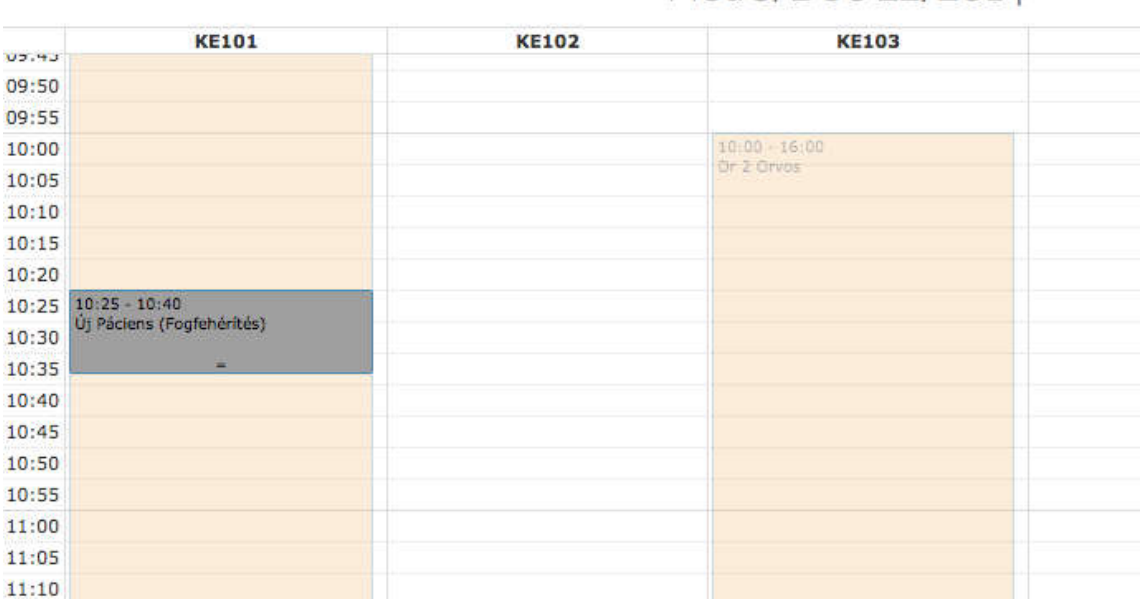

A foglalás színe segít abban, hogy ránézésre meg tudjuk állapítani a státuszt. A szürke szín pl az előjegyzés megtörténtét jelzi.

### **2.1.1.2 Páciens állapotának/státuszának módosítása**

Ha a páciens megérkezett, vagy lemondta az előjegyzést, vagy bármely más változás állt be a státuszában, akkor kattintsunk a naptárban a foglalásra, és módosítsuk a státuszt. Az alábbi képen azt látjuk, hogy az Új páciens státusza megérkezettre lett állítva. Ekkor már nem csak menteni tudjuk a módosítást, hanem megjelenik az Ellátás gomb, amelyre kattintva megkezdhetjük a páciens részletes adatainak rögzítését is.

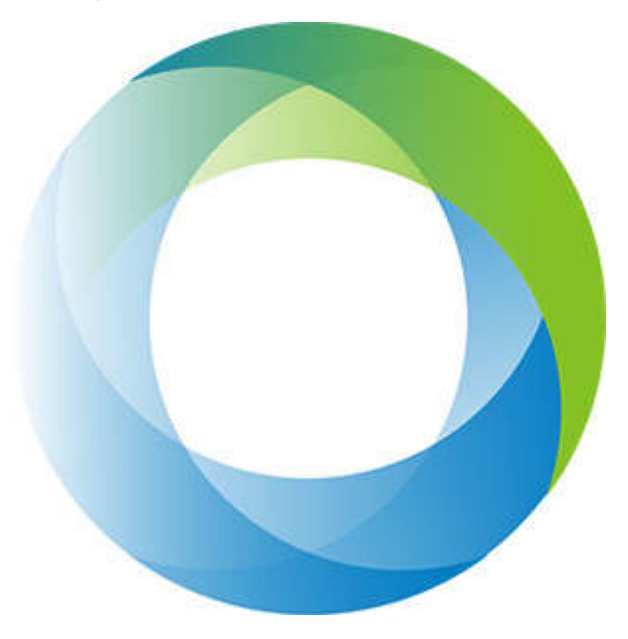

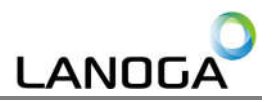

 $\times$ 

#### Időpont szerkesztése

Adószám: 14626597-2-03 Cégjegyzékszám: 03-09-117510

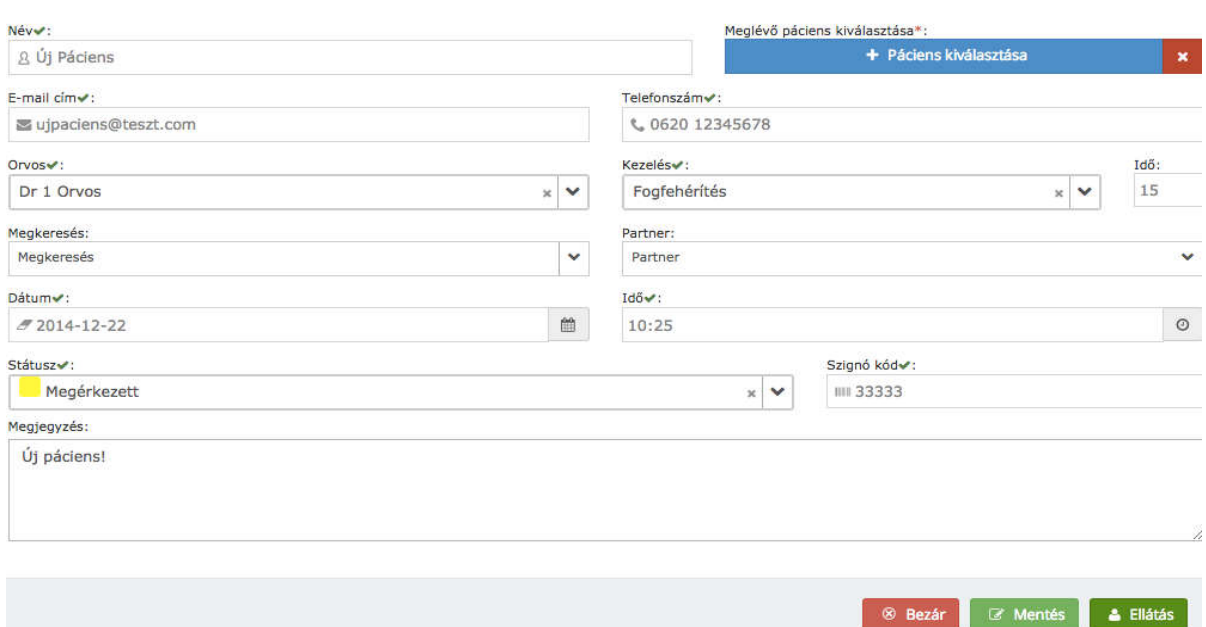

# Az Ellátás gombra kattintva a következő ablakban kell megadnunk a részletes adatokat:

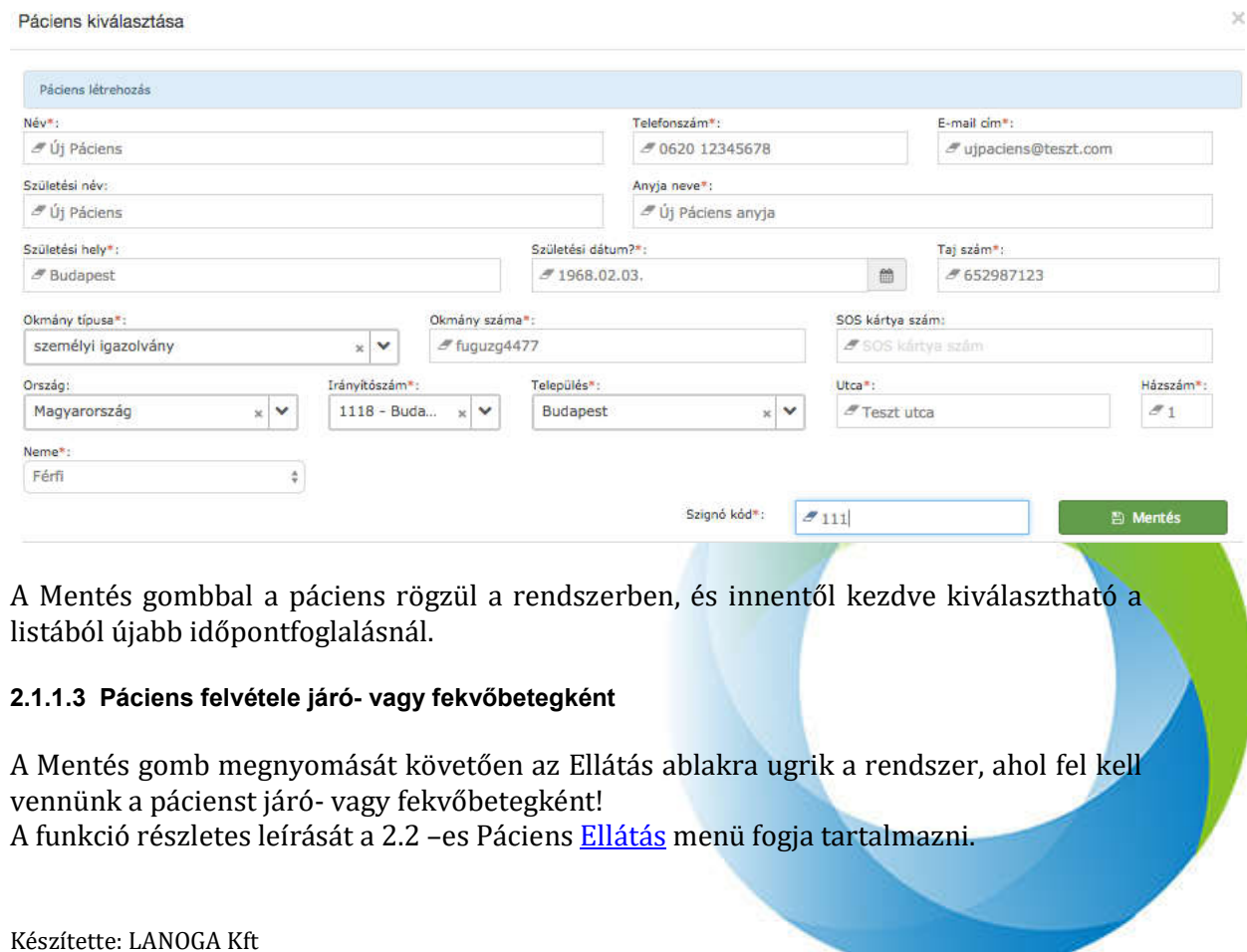

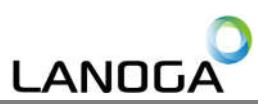

Hétfő, Dec 22, 2014

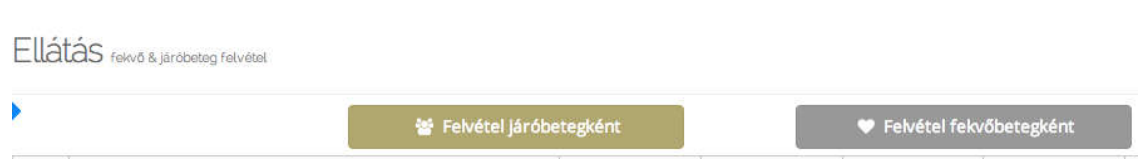

Így látjuk a naptárban az előjegyzés után megérkezettre való státusz módosítást:

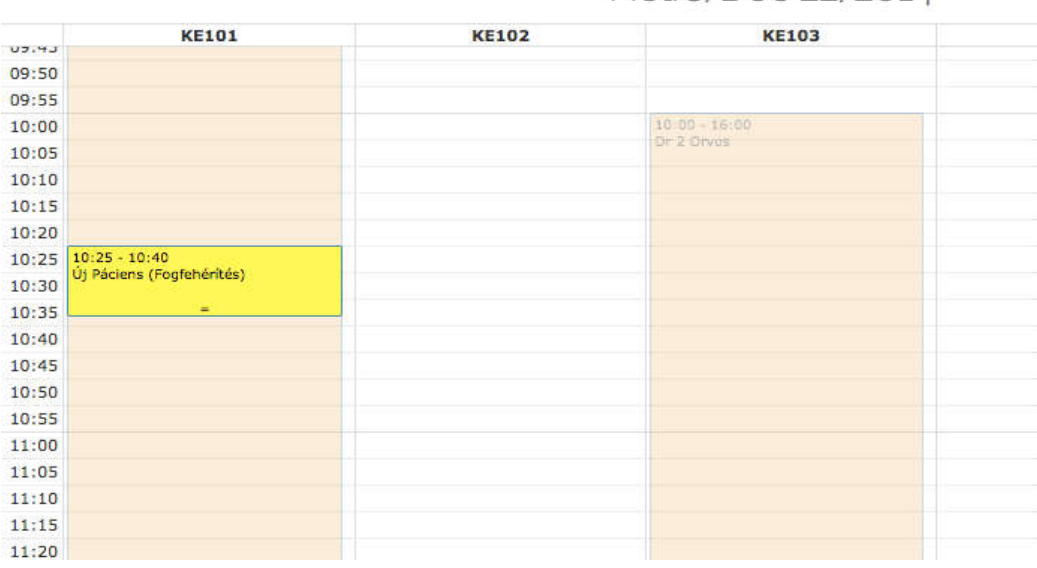

## **2.1.1.4 Páciens felvétele MŰTÉTre**

Az Időpontfoglalás menüben a kívánt napon a Műtő sávjába kattintással tudunk pácienst műtétre felvenni.

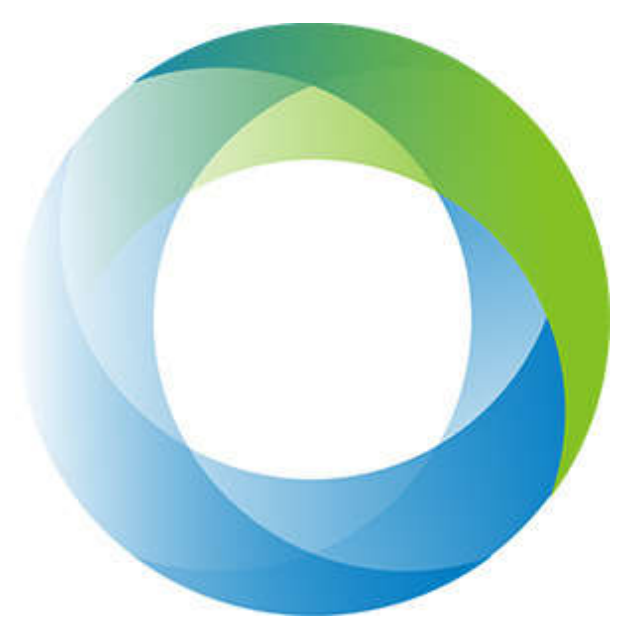

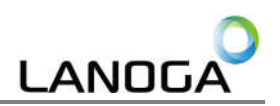

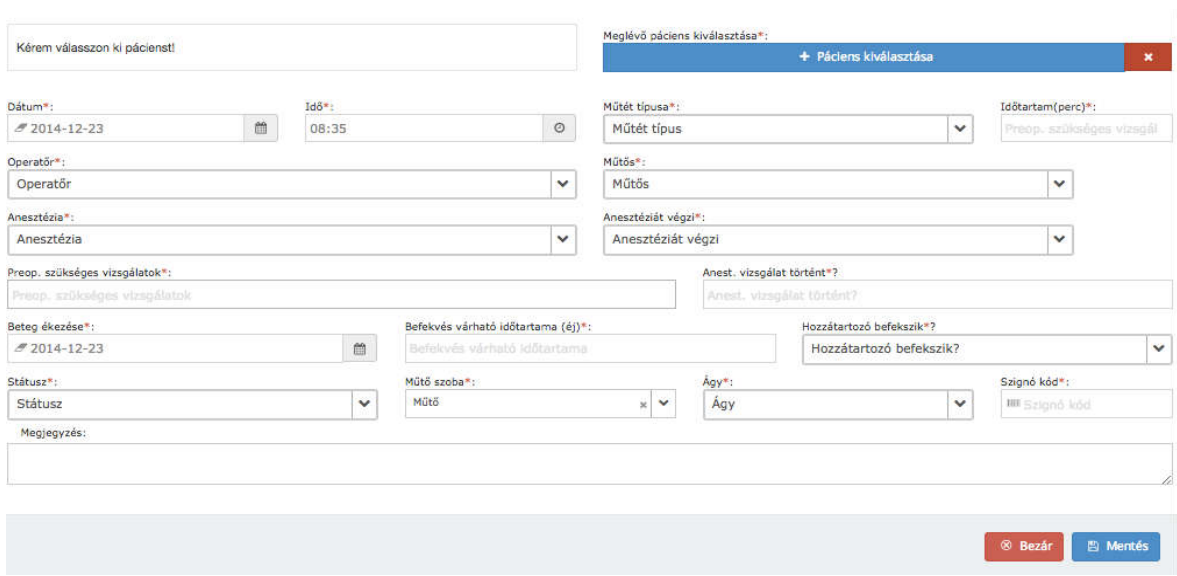

# Töltsük ki a mezőket, majd nyomjunk Mentés gombot.

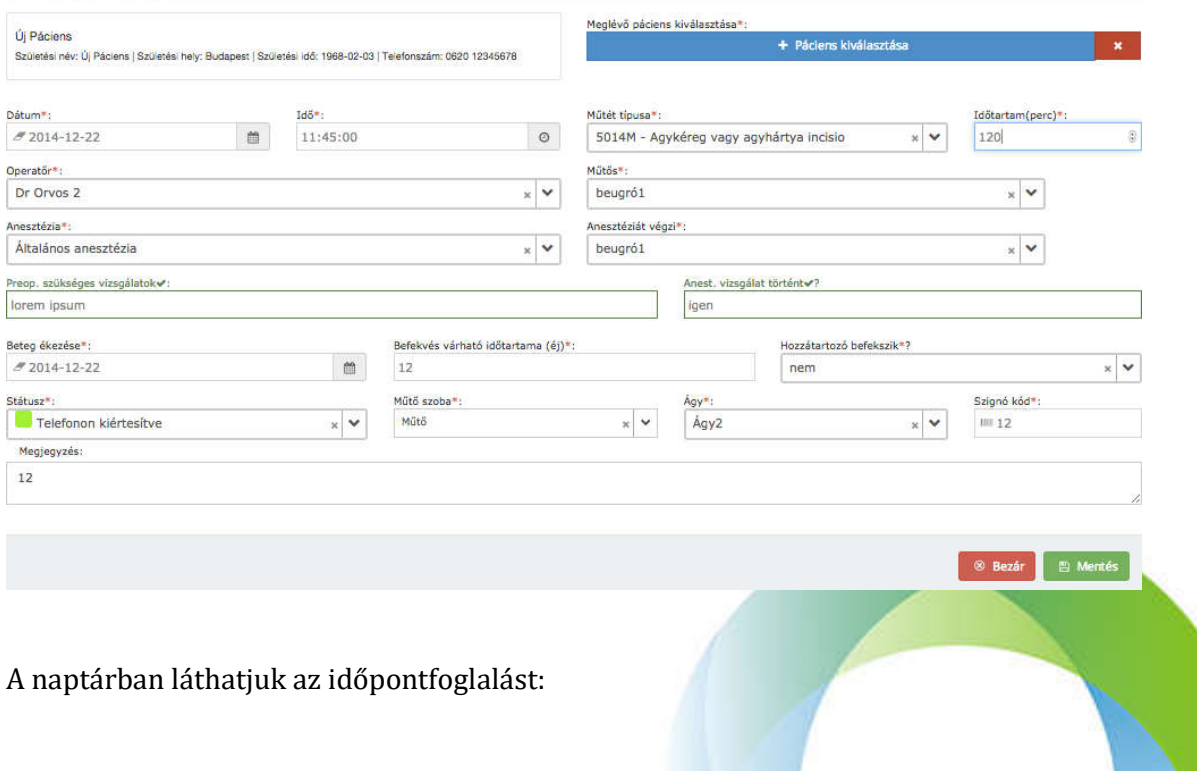

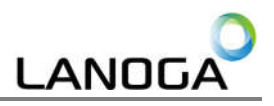

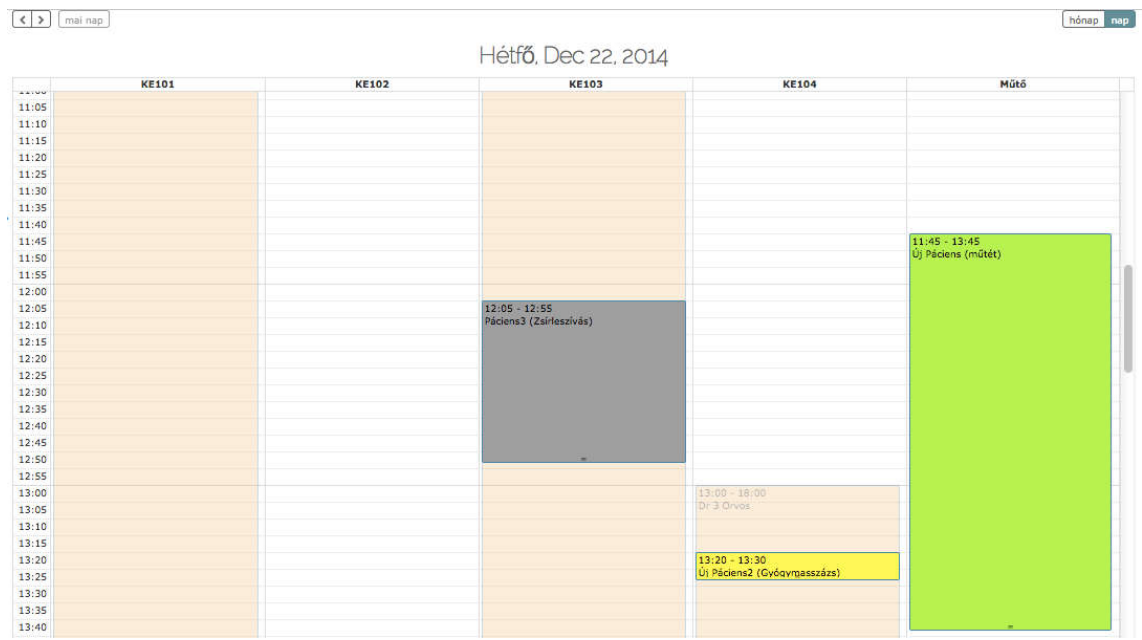

### **2.1.2 Naptárnézetek**

A naptár alapnézete a 'Mai nap', tehát az aktuális napot mutatja szobánként, orvosonként, foglalásokkal, 5 perces felosztásban 07:00-19:55 óra között.

Lehetőség van a havi nézetre is, mely az egész hónapot mutatja.

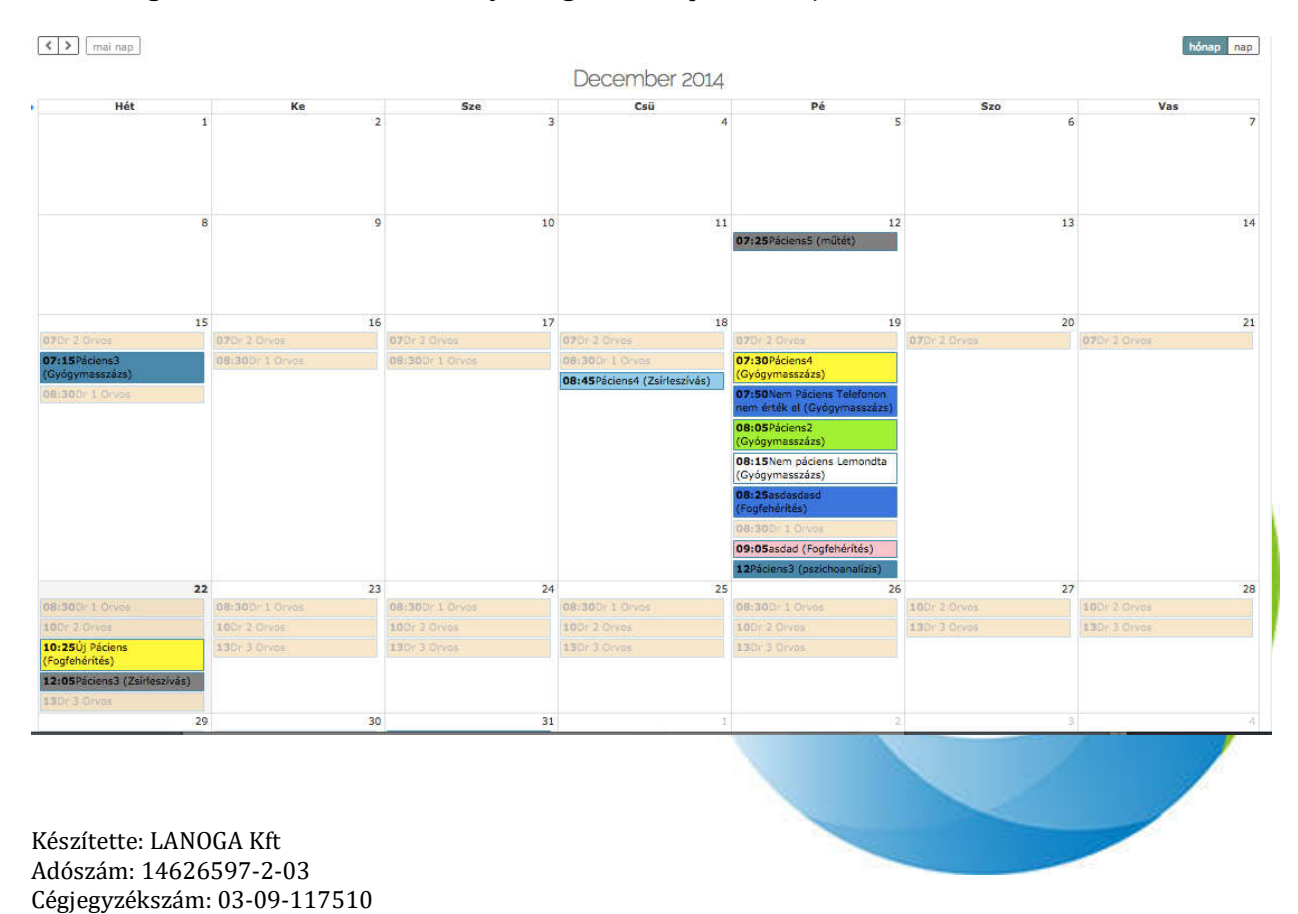

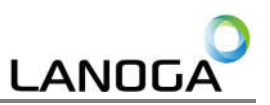

Ebben a nézetben az orvosok rendelését, és a foglalásokat láthatjuk.

Innen is van lehetőség időpontfoglalásra, vagy már meglévő foglalás módosítására, csupán rá kell kattintani az adott rendelési időre, vagy adott páciens időpontjára.

Ha üres helyre kattintunk (ahol sem foglalás, sem rendelési idő nincs), akkor az adott nap nézete fog feljönni.

Ha olyan időpontra kattintunk, ahol nincs rendelése egyetlen orvosnak sem, akkor a rendszer hibaüzenet küld:

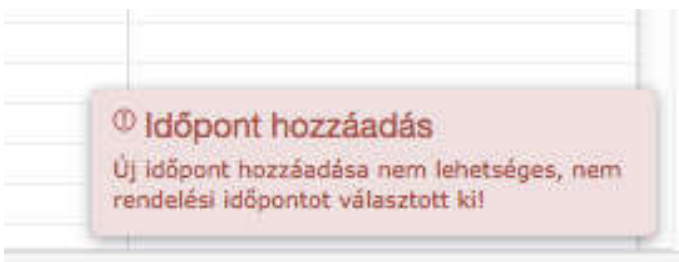

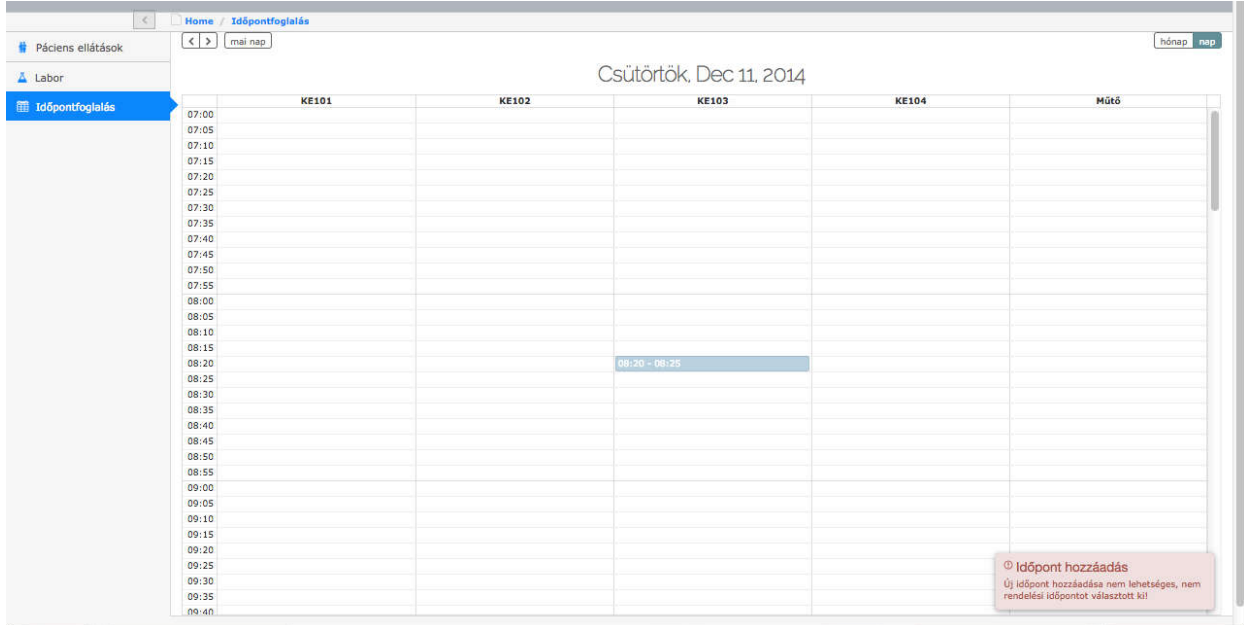

A páciens időpontfoglalását követően, ha státuszát Megérkezettre módosítjuk (az időpontfoglalás menüben), akkor megjelenik az ablakban egy Ellátás nyomógomb, amellyel a pácienst Járó- vagy Fekvőbetegként fel tudjuk venni.

### **2.1.3 Járóbeteg és Fekvőbeteg ellátás az időpontfoglalás menüből**

Ha rákattintunk az Ellátás nyomógombra, akkor a Felvétel járóbetegként vagy Felvétel fekvőbetegként lehetőségeket fogjuk látni, válasszuk ki a megfelelőt:

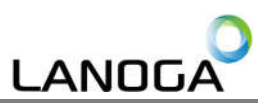

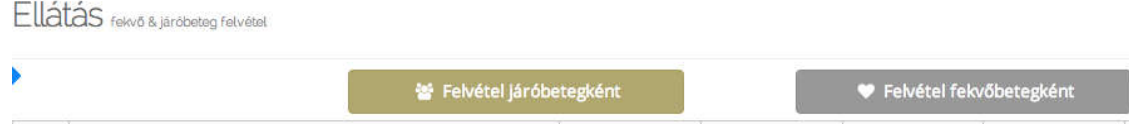

A páciensnek mindig az időpontfoglalás menüből kell kiválasztani az adott kezelést, és utána ki kell választanunk, hogy a beírt kezelés mellett járó-, vagy fekvőbeteg lesz.<br>Páciens felvétel újlétrehozása

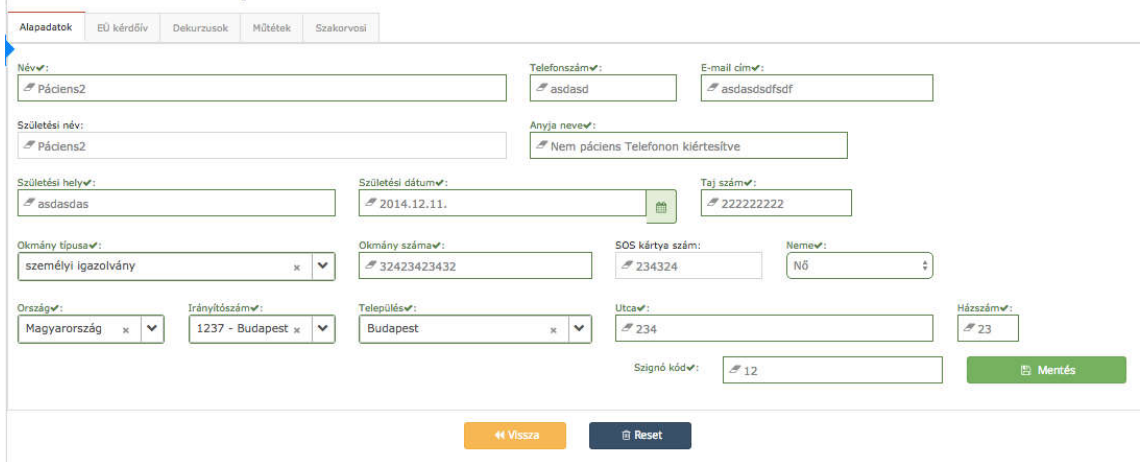

A páciens alapadatain kívül még a következő lehetőségek állnak rendelkezésre:

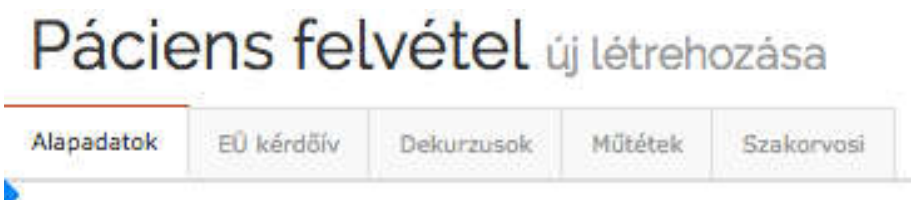

### **2.1.3.1 EÜ kérdőív**

Az egészségügyi kérdőívbe a páciensre vonatkozó specifikus adatokat tudjuk megadni, mint pl van-e gyógyszerérzékenysége, milyen műtétei voltak, allergiája van-e. Van lehetőség dokumentum feltöltésére is, pl az allergiateszt eredményét feltölthetjük a rendszerbe, ha a páciens allergiás.

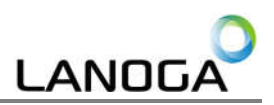

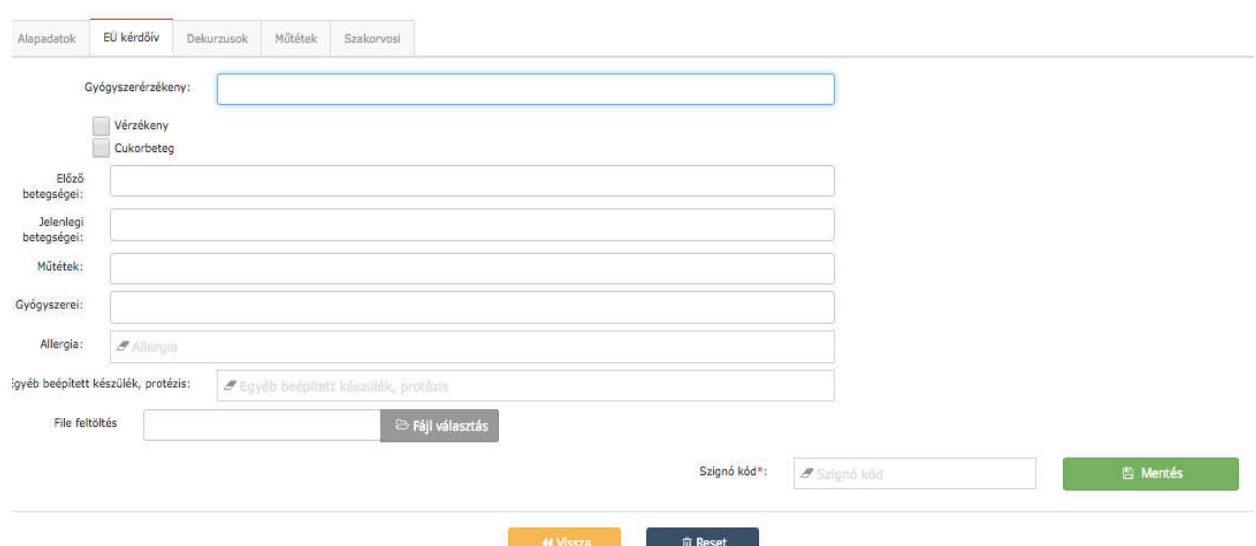

A Dekurzus és Műtétek menü csak akkor válik aktívvá, ha a páciens specifikus ellátásra (pl. műtétre) már fel lett véve.

A Szakorvosi menüben a már meglévő leleteket láthatjuk, illetve itt tudunk Új leletet feltölteni egy vizsgálat befejezésekor.

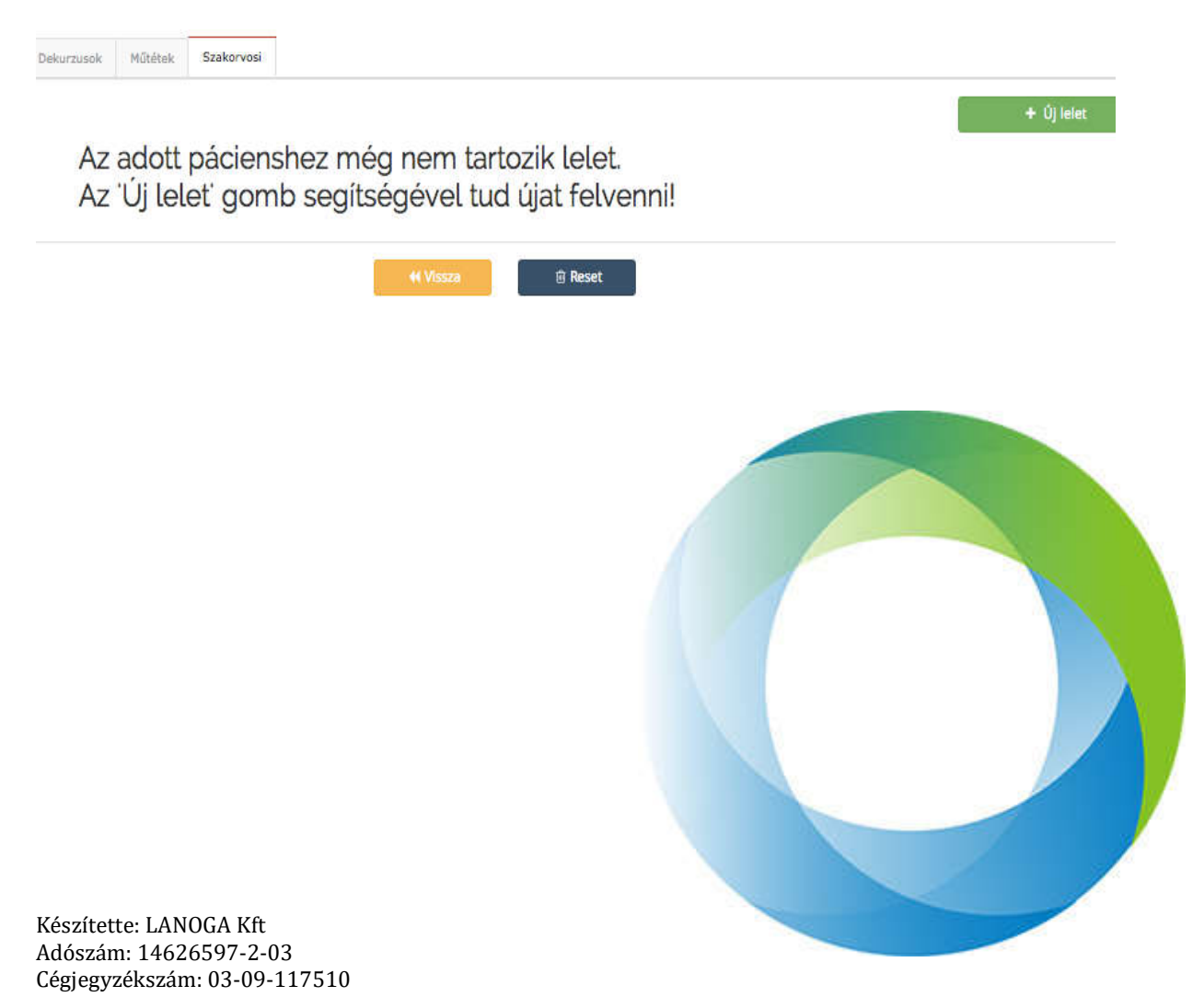

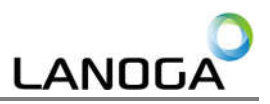

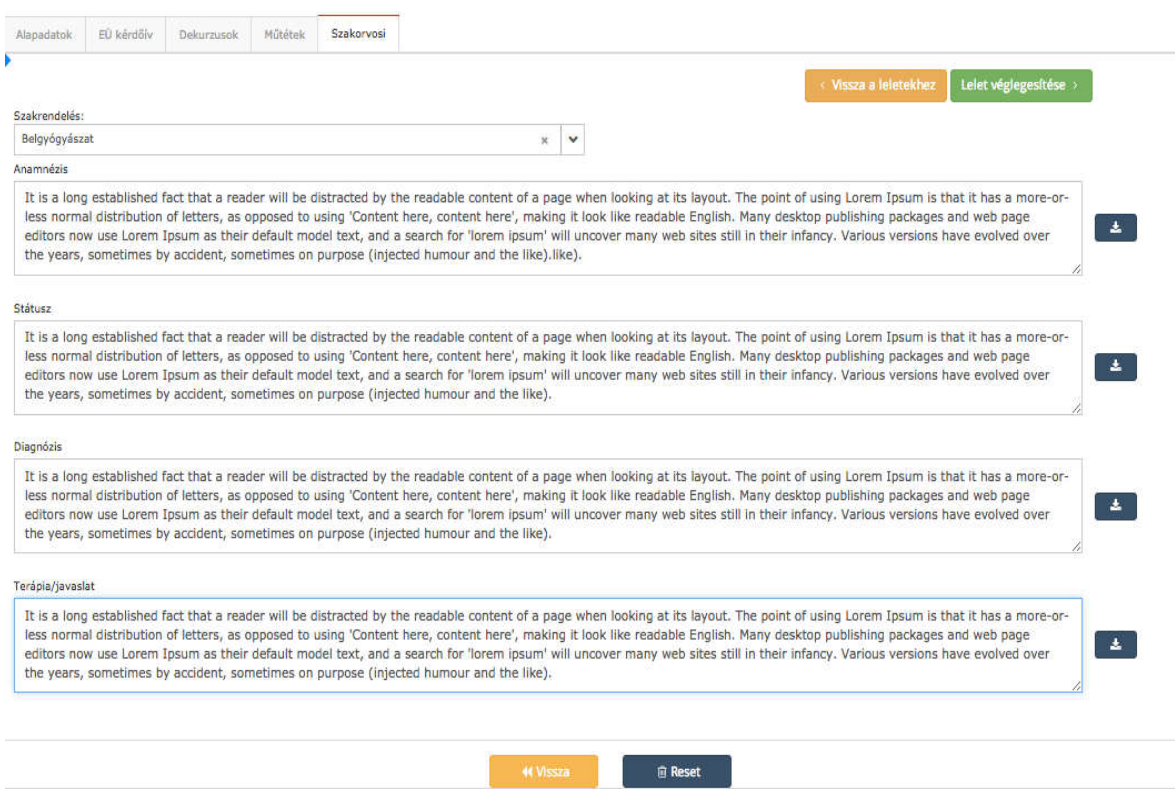

A sorok végén lévő Letöltés gomb segítségével az Orvoshoz beállított sablon formájában lehet letölteni a bevitt szakorvosi véleményt.

Véglegesíteni a Lelet véglegesítése gombbal tudunk.

### **2.2 PÁCIENS ELLÁTÁS menü**

A menü főképernyője egy lista az összes Pácienssel.

Láthatjuk az állapotukat, hogy mely orvoshoz jöttek, illetve magát azt, hogy páciensek-e, vagy még fel kell őket venni, mert eddig csak időpontfoglalásuk van a rendszerben.

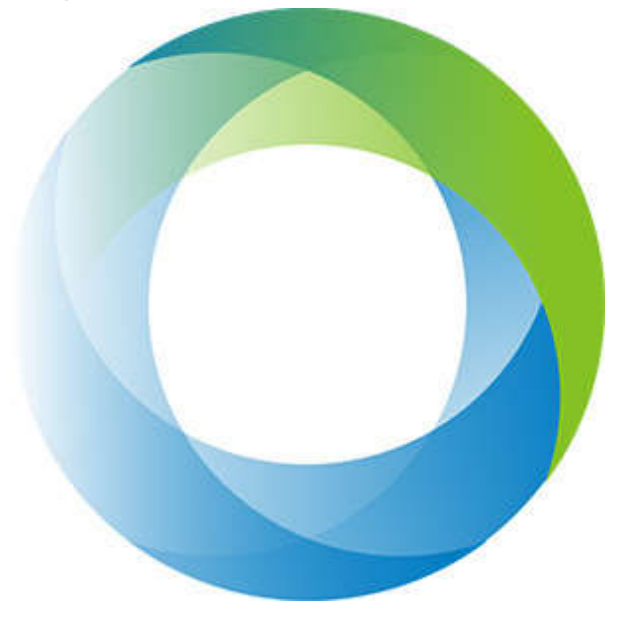

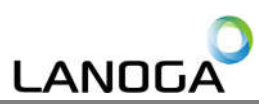

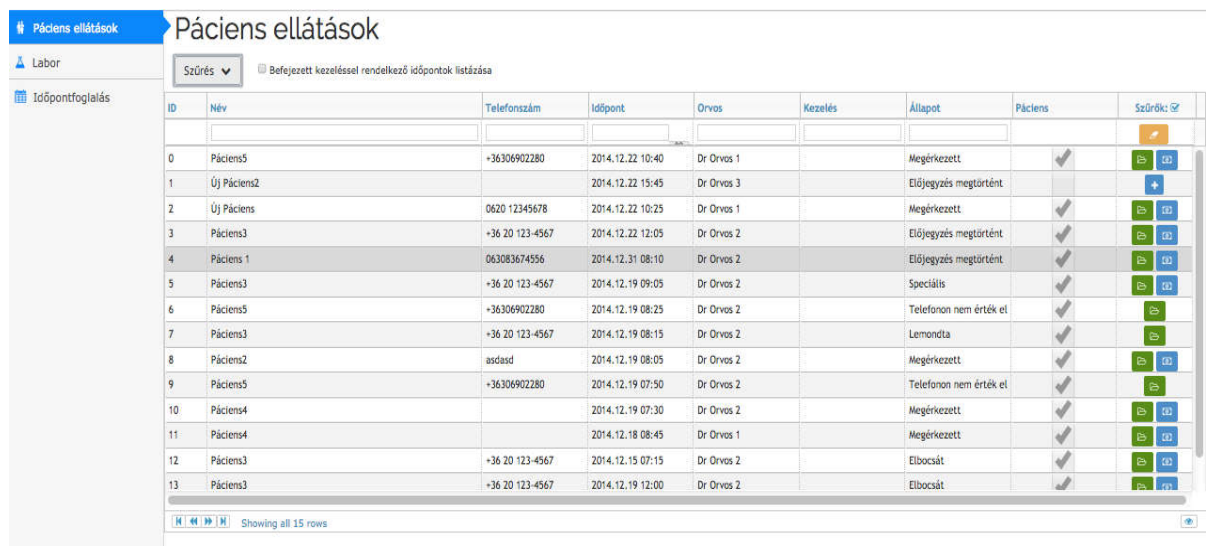

### **2.2.1 Páciens kezelésének lehetőségei, sorvégi ikonok**

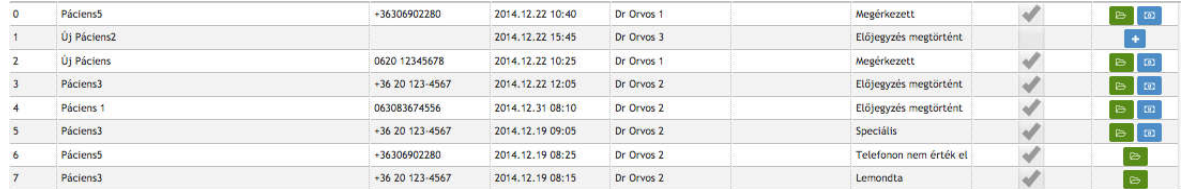

A páciens még csak az időpontfoglalásban lett rögzítve újként, fel kell venni a pácienstörzsbe.

 $\triangleright$  $\boxed{00}$ A páciens már fel lett véve a pácienstörzsbe, de még folyamatban van az ellátása, tehát még vizsgálaton vesz részt, vagy eredményre vár. A kék Elbocsátás gomb jelzi, hogy az ellátás még nem zárult le.

A páciensnek befejezett ellátása van a rendszerben. A kék Elbocsátás gomb hiánya jelzi, hogy az ellátás még nem zárult le.

#### **2.2.2 Páciens felvétele a Páciens ellátások menüből**

### **Páciens ellátások**

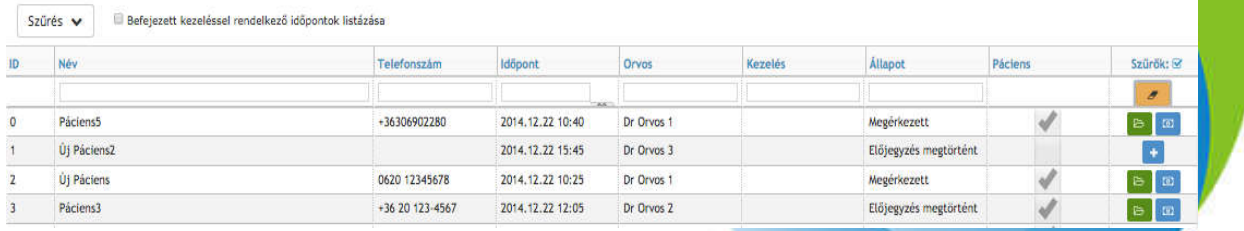

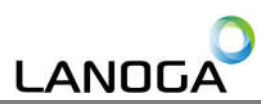

Ha egy páciensnél csak a kék **tila a** gomb látható, akkor őt fel kell venni a Pácienstörzsbe ezzel a gombbal, mert egyelőre csak időpontfoglalás van a nevén, mint Új páciens. A felvétel folyamata megegyezik a Páciens időpontfoglalásból való létrehozásával.

### **2.2.3 Páciens elbocsátása, fizetés**

Egy kezelés megtörténte után a pácienst a sor végén található kék nyomógombbal tudjuk elbocsátani. Ekkor a kezelés részleteit tölti be a rendszer, ahol 3 opció közül választhatunk. Labort foglalhatunk a betegnek, Elbocsáthatjuk, ha vége a kezelésnek, a Fizet gombbal pedig elindíthatjuk a kezelés kifizetését a páciens számára.

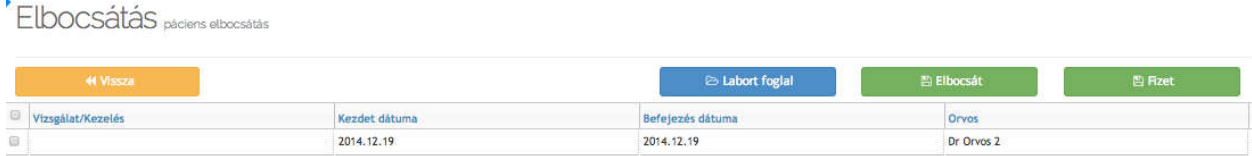

### **2.2.3.1 Labor foglalása**

A Labort foglal gomb megnyomásakor ugyanaz történik, mint a Labor menüben az Új Labor kérésekor. A funkció a kézikönyv Labor menü leírásában kerül kifejtésre.

#### **2.2.3.2 Elbocsátás**

Az Elbocsátás gomb megnyomásakor a páciens állapota 'Elbocsát' –ra változik. Ebből láthatja a felhasználó, hogy a páciens fizetési bizonylatát ki lehet állítani.

### **2.2.3.3 Fizetés**

A Fizetés gomb megnyomásakor a páciens ki tudja fizetni az adott kezelést, amit elvégeztek rajta. A fizetésről bizonylatot nyomtat a rendszer.

### **2.3 LABOR menü**

Új labort a páciens részére ebben a menüben tudunk igényelni. Csak a páciens törzsben lévő betegek részére tudunk labort kérni.

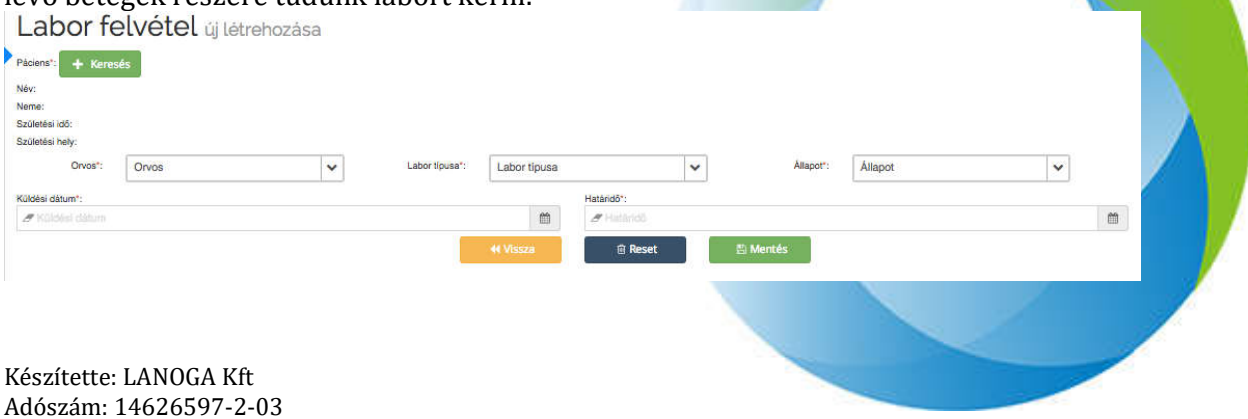

Cégjegyzékszám: 03-09-117510

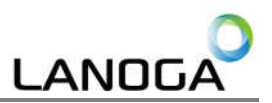

A Keresés gomb megnyomásakor feljön a pácienslista, amelyből kiválasztjuk a beteget. Ez után megadjuk az orvost, a labor típust, valamint az állapotot, a küldés dátumát, valamint a határidőt. Mentés gombbal rögzítjük.

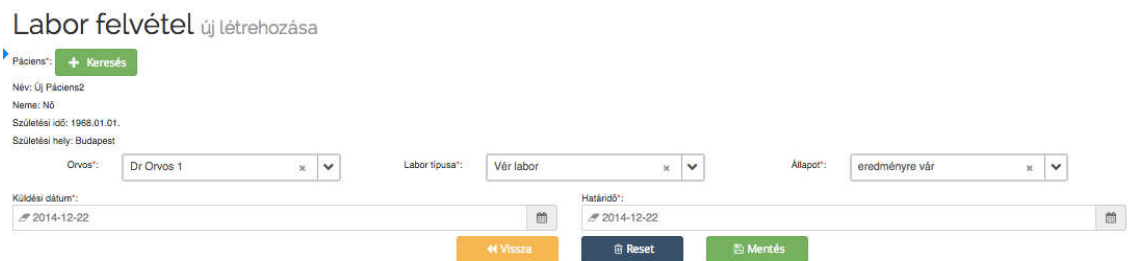

Ha az eredmény elkészült, akkor megnyitjuk az adott sort, és módosítjuk a Labor állapotát, feltölthetjük az eredményről készült dokumentumot is.

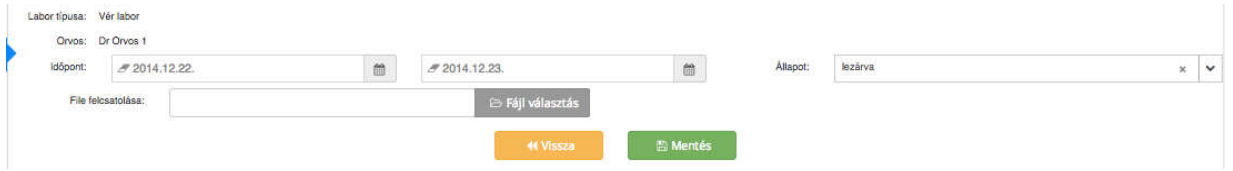

Ha az állapotot lezártra állítjuk, a Labor főképernyőjének listájából eltűnik az adott sor. A Lezártak listázásával láthatjuk, hogy mely Laborvizsgálatok vannak készen. A Lezárt vizsgálatokat a Páciens ellátás menüben tudjuk kifizettetni, ahogy a többi kezelést is.

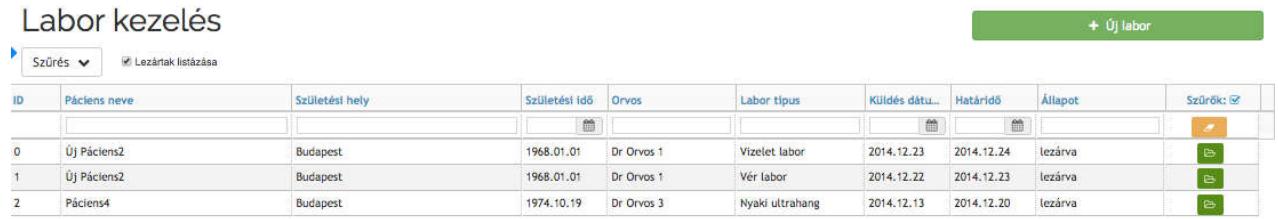

**3 NURSE jogkör – felhasználói segédlet, ügymenet**

### **3.1 PÁCIENS ELLÁTÁS menü**

A menü főképernyője egy lista az összes Pácienssel.

Láthatjuk az állapotukat, hogy mely orvoshoz jöttek, illetve magát azt, hogy páciensek-e, vagy még fel kell őket venni, mert eddig csak időpontfoglalásuk van a rendszerben.

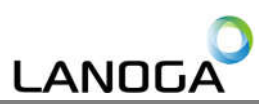

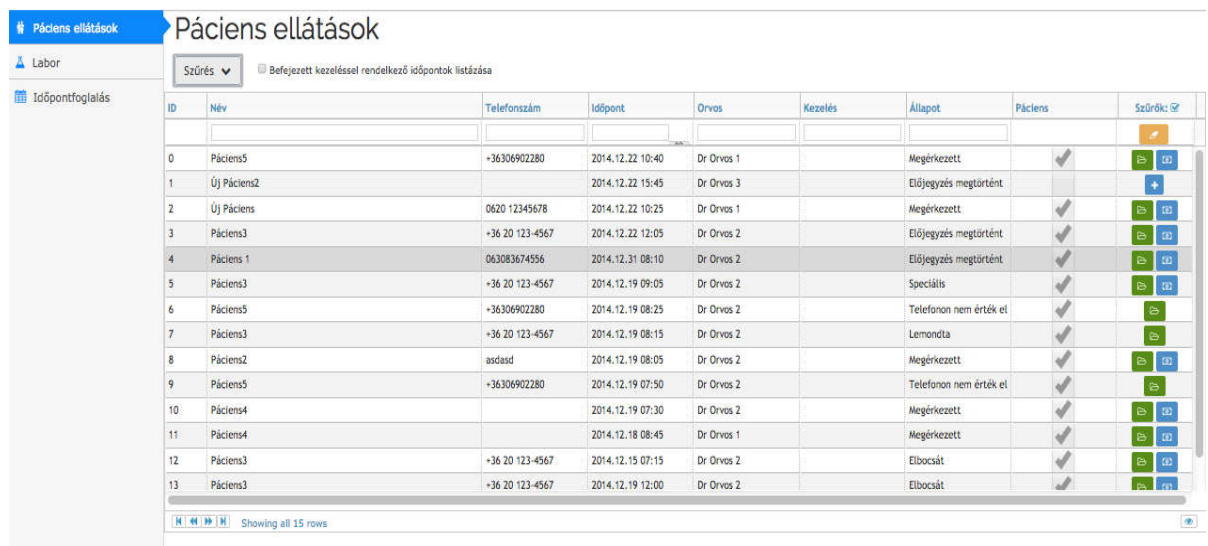

### **3.1.1 Páciens kezelésének lehetőségei, sorvégi ikonok**

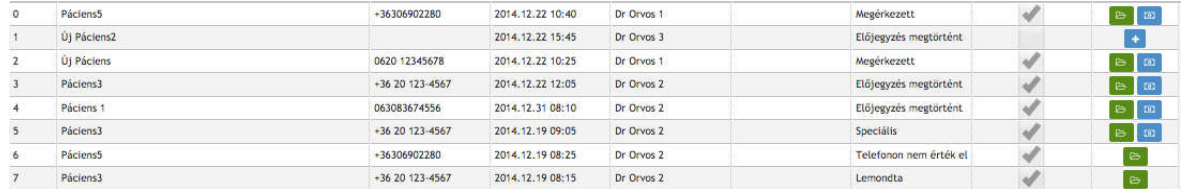

A páciens még csak az időpontfoglalásban lett rögzítve újként, fel kell venni a pácienstörzsbe.

 $\triangleright$  $\boxed{00}$ A páciens már fel lett véve a pácienstörzsbe, de még folyamatban van az ellátása, tehát még vizsgálaton vesz részt, vagy eredményre vár. A kék Elbocsátás gomb jelzi, hogy az ellátás még nem zárult le.

A páciensnek befejezett ellátása van a rendszerben. A kék Elbocsátás gomb hiánya jelzi, hogy az ellátás még nem zárult le.

#### **3.1.2 Páciens felvétele a Páciens ellátások menüből**

### **Páciens ellátások**

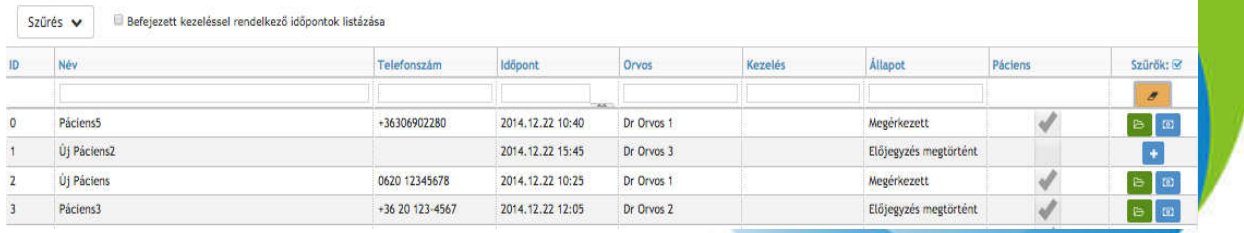

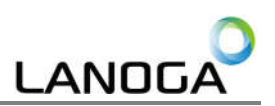

Ha egy páciensnél csak a kék **tila a** gomb látható, akkor őt fel kell venni a Pácienstörzsbe ezzel a gombbal, mert egyelőre csak időpontfoglalás van a nevén, mint Új páciens. A felvétel folyamata megegyezik a Páciens időpontfoglalásból való létrehozásával.

### **3.1.3 Páciens elbocsátása, fizetés**

Egy kezelés megtörténte után a pácienst a sor végén található kék nyomógombbal tudjuk elbocsátani. Ekkor a kezelés részleteit tölti be a rendszer, ahol 3 opció közül választhatunk. Labort foglalhatunk a betegnek, Elbocsáthatjuk, ha vége a kezelésnek, a Fizet gombbal pedig elindíthatjuk a kezelés kifizetését a páciens számára.

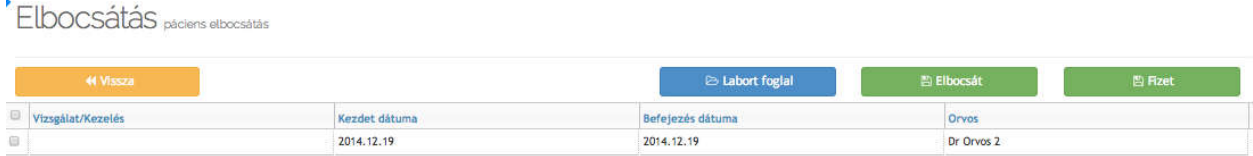

### **3.1.3.1 Labor foglalása**

A Labort foglal gomb megnyomásakor ugyanaz történik, mint a Labor menüben az Új Labor kérésekor. A funkció a kézikönyv Labor menü leírásában kerül kifejtésre.

#### **3.1.3.2 Elbocsátás**

Az Elbocsátás gomb megnyomásakor a páciens állapota 'Elbocsát' –ra változik. Ebből láthatja a felhasználó, hogy a páciens fizetési bizonylatát ki lehet állítani.

### **3.1.3.3 Fizetés**

A Fizetés gomb megnyomásakor a páciens ki tudja fizetni az adott kezelést, amit elvégeztek rajta. A fizetésről bizonylatot nyomtat a rendszer.

### **3.2 LABOR menü**

Új labort a páciens részére ebben a menüben tudunk igényelni. Csak a páciens törzsben lévő betegek részére tudunk labort kérni.

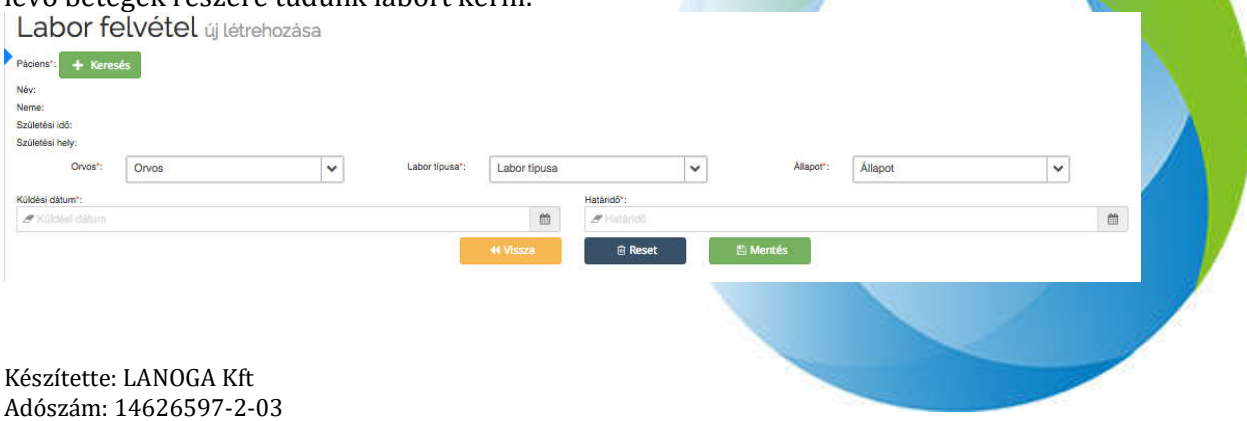

Cégjegyzékszám: 03-09-117510

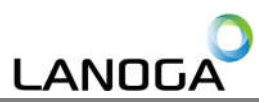

A Keresés gomb megnyomásakor feljön a pácienslista, amelyből kiválasztjuk a beteget. Ez után megadjuk az orvost, a labor típust, valamint az állapotot, a küldés dátumát, valamint a határidőt. Mentés gombbal rögzítjük.

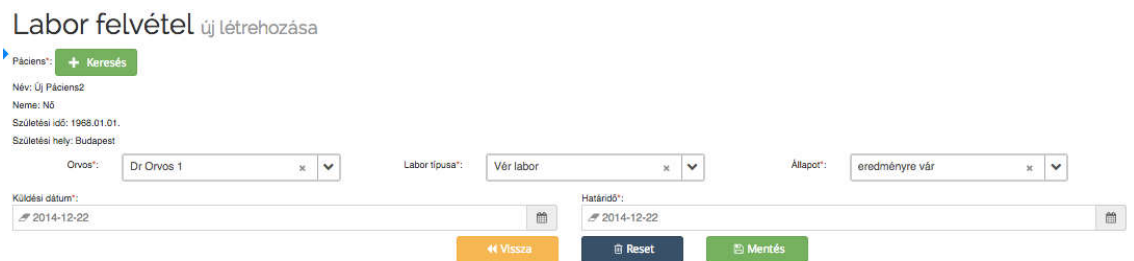

Ha az eredmény elkészült, akkor megnyitjuk az adott sort, és módosítjuk a Labor állapotát, feltölthetjük az eredményről készült dokumentumot is.

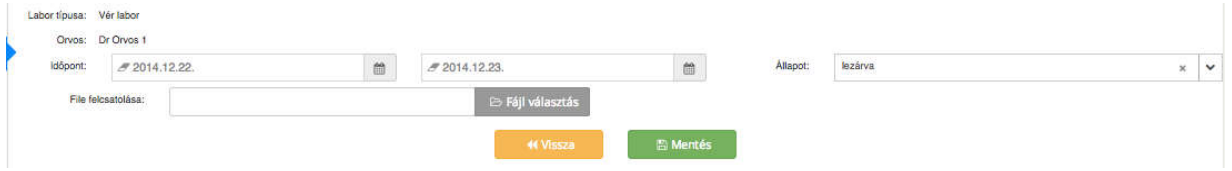

Ha az állapotot lezártra állítjuk, a Labor főképernyőjének listájából eltűnik az adott sor. A Lezártak listázásával láthatjuk, hogy mely Laborvizsgálatok vannak készen. A Lezárt vizsgálatokat a Páciens ellátás menüben tudjuk kifizettetni, ahogy a többi kezelést is.

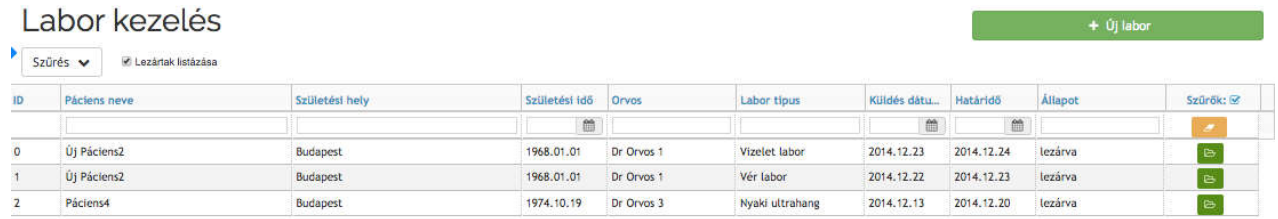

**4 DOCTOR jogkör – felhasználói segédlet, ügymenet**

### **4.1 PÁCIENS ELLÁTÁS menü**

A menü főképernyője egy lista az összes Pácienssel. Láthatjuk az állapotukat, hogy mely orvoshoz jöttek, illetve magát azt, hogy páciensek-e, vagy még fel kell őket venni, mert eddig csak időpontfoglalásuk van a rendszerben.

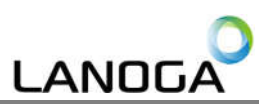

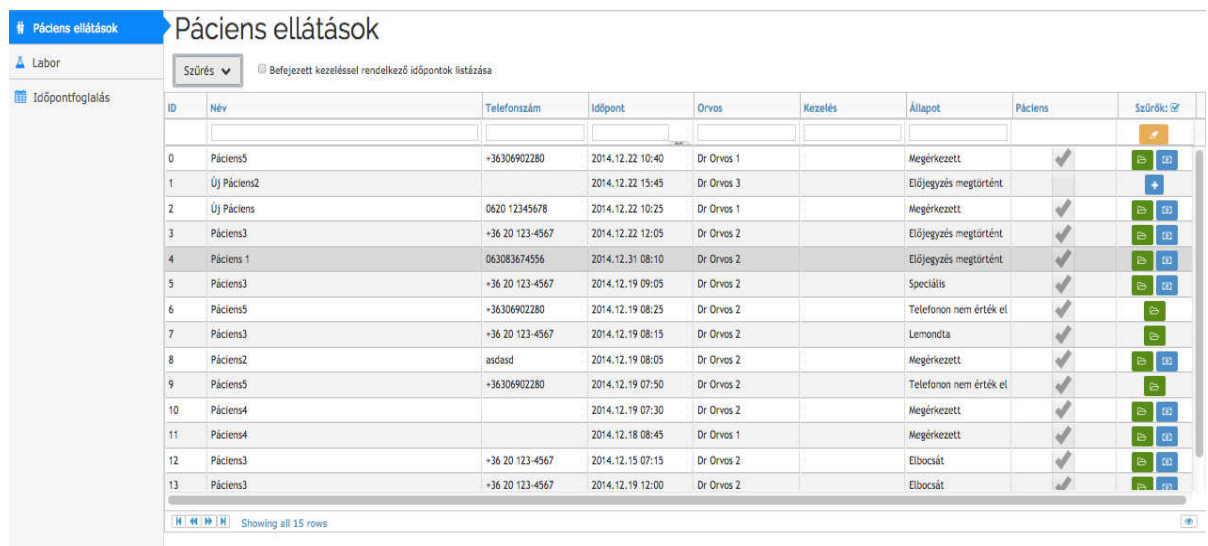

### **4.1.1 Páciens kezelésének lehetőségei, sorvégi ikonok**

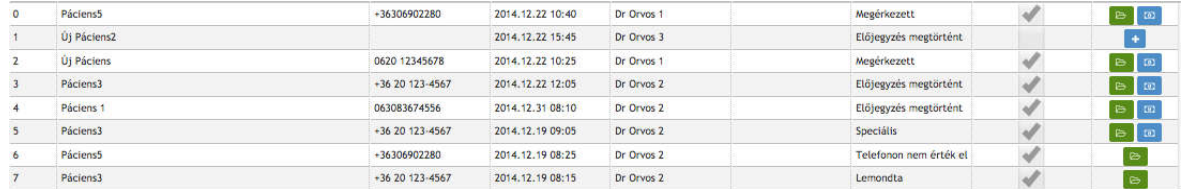

A páciens még csak az időpontfoglalásban lett rögzítve újként, fel kell venni a pácienstörzsbe.

 $\triangleright$  $\boxed{00}$ A páciens már fel lett véve a pácienstörzsbe, de még folyamatban van az ellátása, tehát még vizsgálaton vesz részt, vagy eredményre vár. A kék Elbocsátás gomb jelzi, hogy az ellátás még nem zárult le.

A páciensnek befejezett ellátása van a rendszerben. A kék Elbocsátás gomb hiánya jelzi, hogy az ellátás még nem zárult le.

#### **4.1.2 Páciens felvétele a Páciens ellátások menüből**

### **Páciens ellátások**

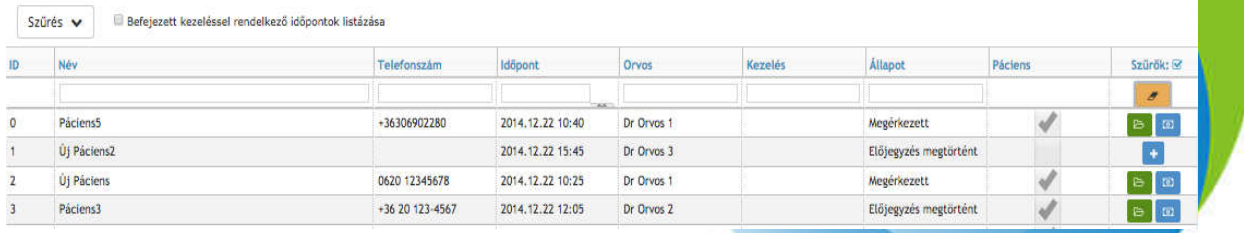

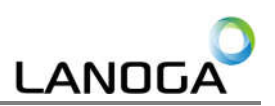

Ha egy páciensnél csak a kék **tile** gomb látható, akkor őt fel kell venni a Pácienstörzsbe ezzel a gombbal, mert egyelőre csak időpontfoglalás van a nevén, mint Új páciens. A felvétel folyamata megegyezik a Páciens időpontfoglalásból való létrehozásával.

### **4.1.3 Páciens elbocsátása, fizetés**

Egy kezelés megtörténte után a pácienst a sor végén található kék nyomógombbal tudjuk elbocsátani. Ekkor a kezelés részleteit tölti be a rendszer, ahol 3 opció közül választhatunk. Labort foglalhatunk a betegnek, Elbocsáthatjuk, ha vége a kezelésnek, a Fizet gombbal pedig elindíthatjuk a kezelés kifizetését a páciens számára.

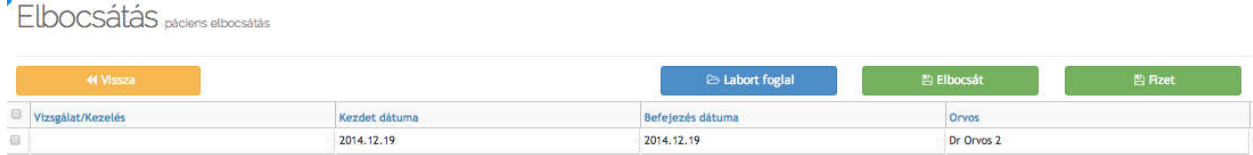

### **4.1.3.1 Labor foglalása**

A Labort foglal gomb megnyomásakor ugyanaz történik, mint a Labor menüben az Új Labor kérésekor. A funkció a kézikönyv Labor menü leírásában kerül kifejtésre.

#### **4.1.3.2 Elbocsátás**

Az Elbocsátás gomb megnyomásakor a páciens állapota 'Elbocsát' –ra változik. Ebből láthatja a felhasználó, hogy a páciens fizetési bizonylatát ki lehet állítani.

### **4.1.3.3 Fizetés**

A Fizetés gomb megnyomásakor a páciens ki tudja fizetni az adott kezelést, amit elvégeztek rajta. A fizetésről bizonylatot nyomtat a rendszer.

#### **4.2 VÁRAKOZÓK menü**

A Várakozók listájába azok a páciensek kerülnek be, akiknek az állapota az időpontfoglalás szerint 'Megérkezett'.

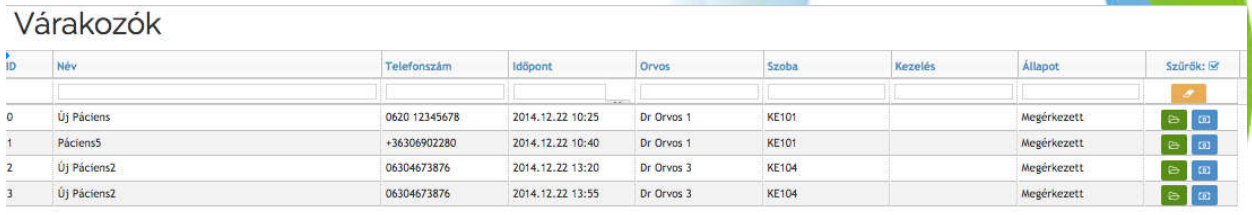

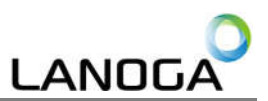

Az kiválasztott páciens sorát megnyitva a Páciens ellátásból ismert adatokat hozza be a rendszer, illetve az Elbocsátás gombra kattintva szintén a Páciens ellátásból ismert funkciókkal tudunk dolgozni.

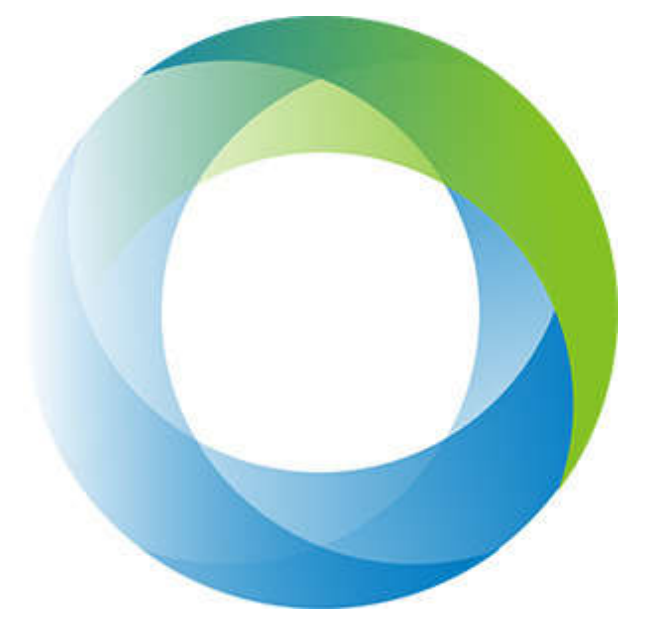